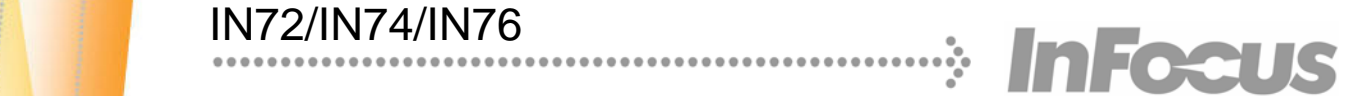

# Reference Guide

**Trident**

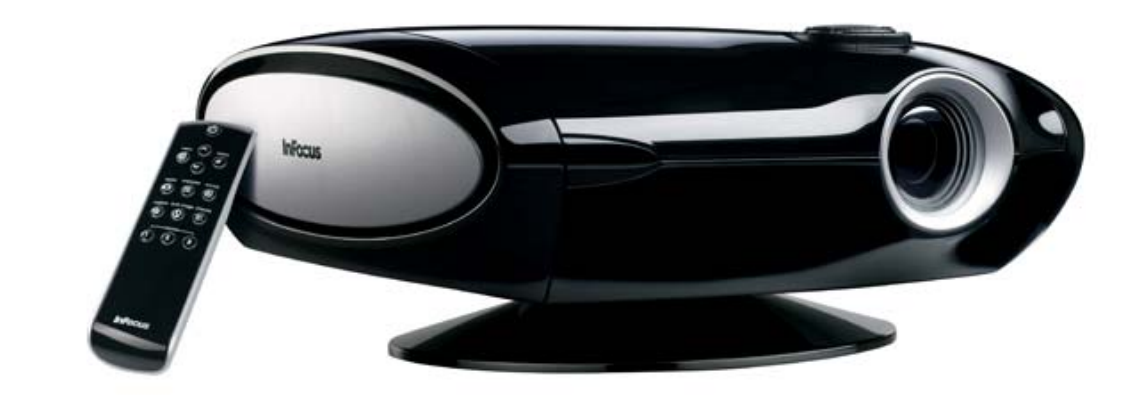

#### **Declaration of Conformity**

Manufacturer: InFocus Corporation, 27700B SW Parkway Ave. Wilsonville, Oregon 97070 USA

European Office: Strawinskylaan 585, 1077 XX Amsterdam, The Netherlands We declare under our sole responsibility that this projector conform to the following directives and norms:

EMC Directive 89/336/EEC, Amended by 93/68/EEC EMC: EN 55022 EN 55024 EN 61000-3-2 EN 61000-3-3Low Voltage Directive 73/23/EEC, Amended by 93/68/EEC Safety: IEC 60950-1: 1<sup>st</sup> Edition December, 2005

#### **Trademarks**

Adobe and Acrobat are trademarks or registered trademarks of Adobe Systems Incorporated. Digital Light Processing is a trademark or registered trademark of Texas Instruments. Pixelworks is a trademark or registered trademark of Pixelworks Inc. HDMI, the HDMI logo and High-Definition Multimedia Interface are trademarks or registered trademarks of HDMI Licensing LLC. InFocus, In Focus, and INFOCUS (stylized), LP, LiteShow, LitePort, ASK and Proxima are either registered trademarks or trademarks of InFocus Corporation in the United States and other countries.

#### **FCC Warning**

Note: This equipment has been tested and found to comply with the limits for a Class B digital device, pursuant to part 15 of the FCC Rules. These limits are designed to provide reasonable protection against harmful interference in a residential installation. This equipment generates, uses and can radiate radio frequency energy and, if not installed and used in accordance with the instructions, may cause harmful interference to radio communications. However, there is no guarantee that interference will not occur in a particular installation. If this equipment does cause harmful interference to radio or television reception, which can be determined by turning the equipment off and on, the user is encouraged to try to correct the interference by one or more of the following measures:

--Reorient or relocate the receiving antenna.

--Increase the separation between the equipment and receiver.

--Connect the equipment into an outlet on a circuit different from that to which the receiver is connected.

--Consult the dealer or an experienced radio/TV technician for help.

### **Canada**

This Class B digital apparatus complies with Canadian ICES-003. Cet appareil numérique de la classe B est conforme à la norme NMB-003 du Canada.

#### **Agency Approvals**

UL, cUL, TUV, GOST

Other specific Country Approvals may apply. Please see product certification label.

This document applies to models IN72, P720, IN74, P740, IN76, and P760.

InFocus reserves the right to alter product offerings and specifications at any time without notice.

#### **Table of Contents**

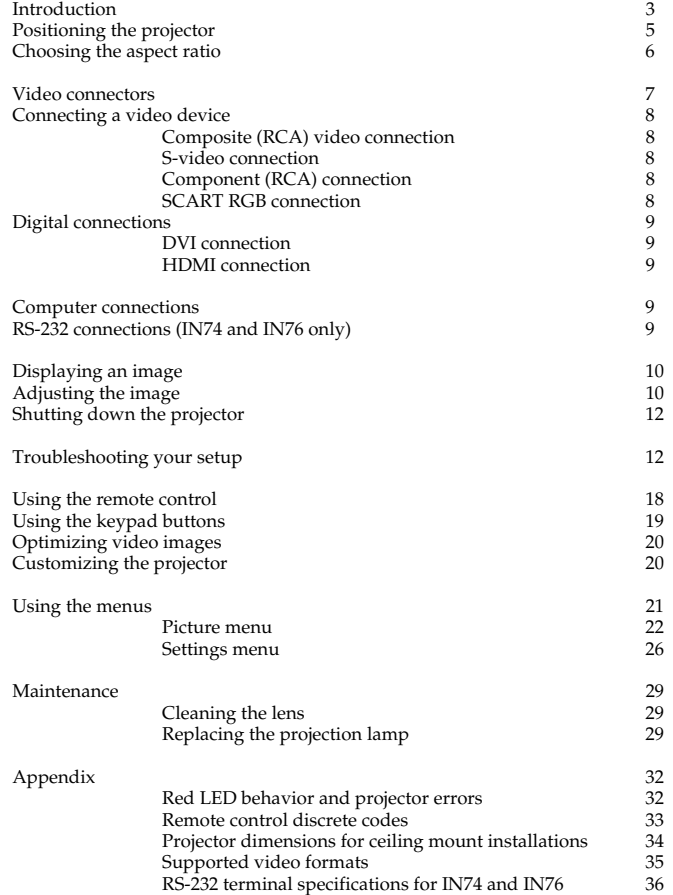

#### **Important Operating Considerations for Safety**

- • Place the projector in a horizontal position no greater than 15 degrees off axis.
- • Locate the projector in a well-ventilated area without any obstructions to intake or exhaust vents. Do not place the projector on a tablecloth or other soft covering that may block the vents.
- • Locate the projector at least 4' (1.2 m) away from any heating or cooling vents.
- •Use only InFocus-approved ceiling mounts.
- • Use only the power cord provided. A surge-protected power strip is recommended.
- •Refer to this guide for proper startup and shutdown procedures.
- • This product has a lamp which contains a very small amount of mercury. Wash hands after cleaning the area and handling the ruptured lamp. Dispose of it as required by local, state or federal ordinances and regulations. For more information see **www.eiae.org**.
- • In the unlikely event of a lamp rupture, particles may exit through the projector side vents. When the projector is turned on, keep people, food, and drinks out of the "keep out" area under and around the projector, as indicated by the "X" areas below.

Follow these instructions to help ensure image quality and lamp life over the life of the projector. Failure to follow these instructions may affect the warranty. For complete details of the warranty, see the Warranty booklet.

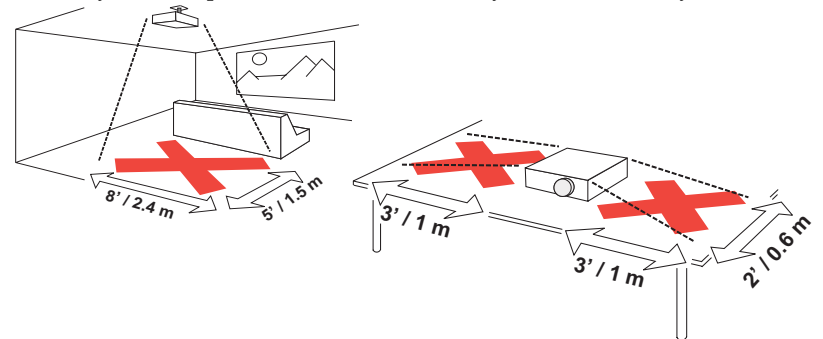

# <span id="page-3-0"></span>**Introduction**

Your new InFocus projector is specifically designed for home theater applications. It sets a high standard using the latest DLP™ technology and new DNX video processing from Pixelworks™. Whether you are watching movies or High Definition broadcasts or playing the latest video game, you will enjoy amazing image quality. The unique design and color of the projector make it a welcome addition to your home.

The projector is available in 3 different resolutions:

- •IN72 has 854x480 resolution (480p)
- •IN74 has 1024x576 resolution (576p)
- •IN76 has 1280x720 resolution (720p)

This advanced reference guide covers all 3 models. Differences between the models are noted.

### <span id="page-3-1"></span>**Product specifications**

To read the latest specifications, be sure to visit our website at www.infocus.com as specifications are subject to change.

#### **Accessories**

The standard accessories that came with your projector are listed on the included user's guide. Optional accessories can be found on our website at www.infocus.com or at your retailer or dealer.

### **Online Registration**

Register your projector on our website at www.infocus.com/register to activate your warranty and receive product updates, announcements, and registration incentives.

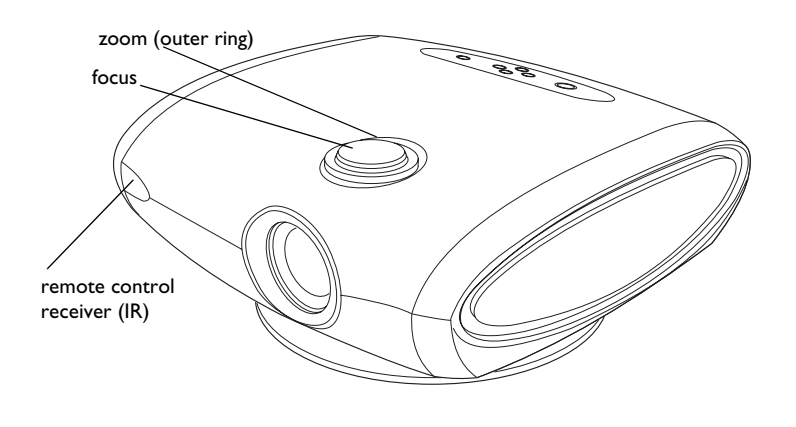

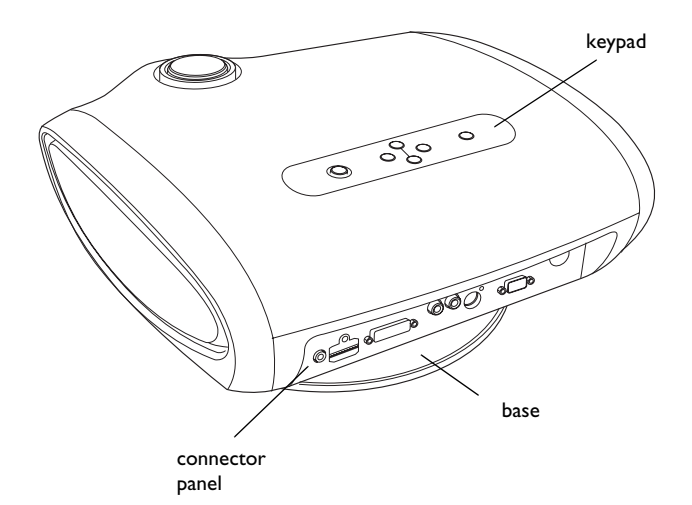

### **Connector Panel**

The projector provides the following connection options:

- <span id="page-4-0"></span>•M1-DA/DVI (Digital Visual Interface)
- <span id="page-4-1"></span>•HDMI™ (High Definition Multimedia Interface)
- •Component (RCA)
- •SCART RGB (you must enable this connector, see [page](#page-26-1) 26)
- •S-video
- •Composite video (RCA)

See ["Video connectors" on page](#page-7-0) 7 for details. The projector also provides the following connectors:

- •RS-232 for serial control (not included on the IN72)
- •12 volt DC output (see below)

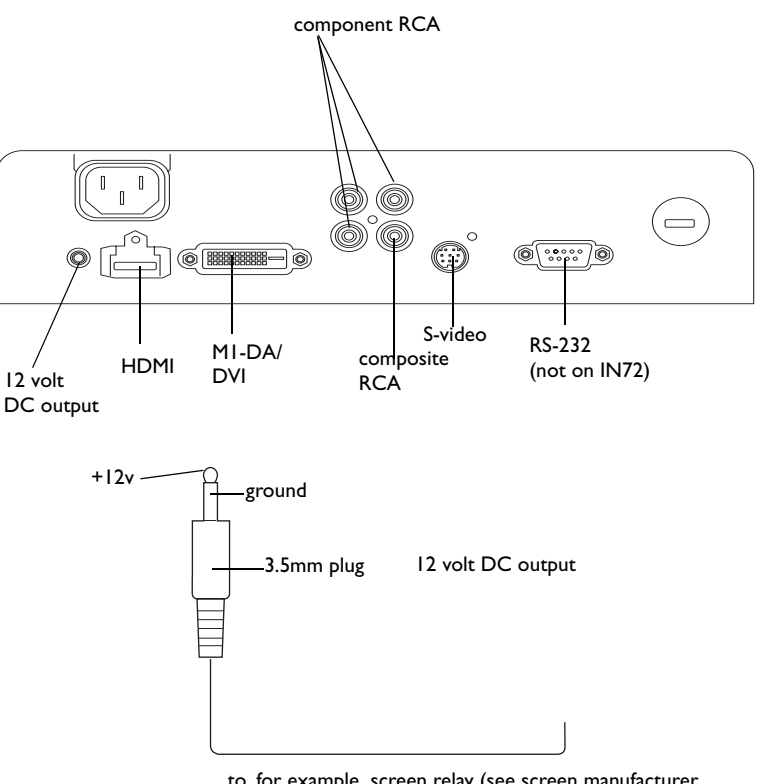

to, for example, screen relay (see screen manufacturer for details)

### **12 volt DC output**

The 3.5mm mini-jack trigger provides a 12 volt, 0.25 amp DC output. It provides a constant output while the projector is on. It has numerous uses. For example, if you connect your projection screen to the 12 volt DC output with the cable that came with your screen, when you turn on the projector the screen will move down; when you turn the projector off, the screen will return to the storage position.

# <span id="page-5-0"></span>**Positioning the projector**

To determine where to position the projector, consider the size and shape of your screen, the location of your power outlets, and the distance between the projector and the rest of your equipment. Here are some guidelines:

- <span id="page-5-2"></span>• Position the projector on a flat surface at a right angle to the screen. The projector must be at least 4.9 feet (1.5m) from the projection screen.
- • For safety reasons, position the projector within 10 feet (3m) of your power source (running extension cables may introduce a trip hazard). To ensure adequate cable access, do not place the projector within 6 inches (.15m) of a wall or other object.
- • If you are installing the projector on the ceiling, refer to the installation guide that comes with the Ceiling Mount Kit for more information. To turn the image upside down, see "Ceiling" on [page](#page-26-0) 26. We recommend using an InFocus authorized ceiling mount.
- <span id="page-5-1"></span>• Position the projector the desired distance from the screen. The distance from the lens of the projector to the screen, the zoom setting, and the video format determine the size of the projected image.
- • The image offset is 128% for the IN72. This means that if you have an image 10' high, the bottom of the image will be 2.8' above the center of the lens. For the IN74 and IN76, the image offset is 115%.

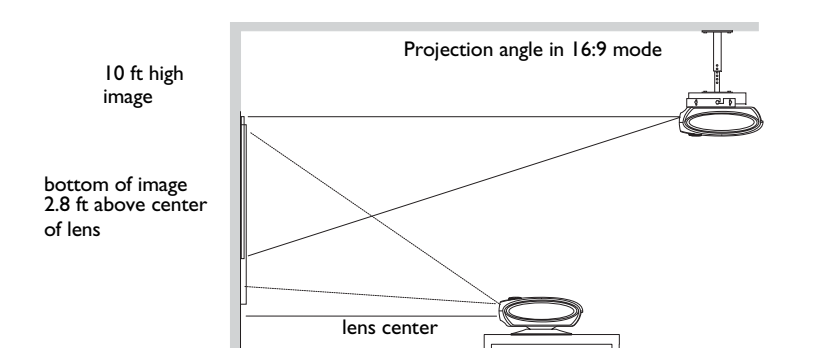

*Table 1: Range of distance to the screen for a given screen size for the IN72*

|                                                     | <b>Distance to screen</b>              |                                               |
|-----------------------------------------------------|----------------------------------------|-----------------------------------------------|
| <b>Diagonal</b><br><b>Screen Size</b><br>(inches/m) | <b>Maximum</b><br>distance<br>(feet/m) | <b>Minimum</b><br><b>Distance</b><br>(feet/m) |
| 60/1.5                                              | 9.3/2.8                                | 7.8/2.4                                       |
| 80/2                                                | 12.3/3.8                               | 10.4/3.2                                      |
| 92/2.3                                              | 14.2/4.3                               | 12/3.7                                        |
| 150/3.8                                             | 23.1/7                                 | 19.5/5.9                                      |

#### *Table 2: Distance to the screen for a given screen size for the IN74/IN76*

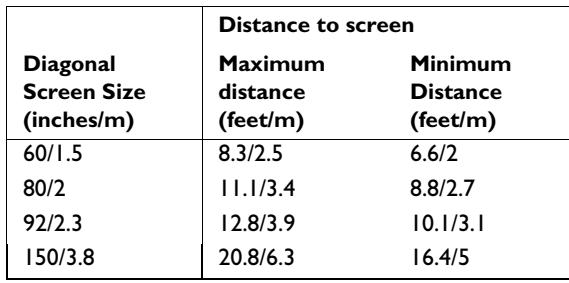

**NOTE**: Visit the Service section of our website at www.infocus.com/calculator for an interactive image size calculator.

# <span id="page-6-0"></span>**Choosing the aspect ratio**

Aspect ratio is the ratio of the image width to image height. HDTV and most DVDs are 16:9, which is the default for this projector. When in 4:3 mode the projector places black bars on both sides of the image. Native mode centers the image and turns off the internal scaler so that any resolution larger than the native projector resolution is cropped on the edges. Letterbox expands the image to fill the screen.

What you plan to project will also help you choose between 4:3 and 16:9. For example, most TV shows are 4:3, while most movies are 16:9. If you have a 16:9 screen, then you should select an aspect ratio of 16:9 for anamorphic movies and HDTV, and Native for 4:3 content. If you have a 4:3 screen you should still use 16:9 for anamorphic movies or HDTV, but you also have the option of using 4:3, Native, or Natural Wide for 4:3 content. Keep in mind that anamorphic movies only appear correctly if the DVD player is set to output to a 16:9 television. Natural Wide stretches a 4:3 image to fill the entire 16:9 screen. The center two-thirds of the image is unchanged; the edges of the image are stretched.

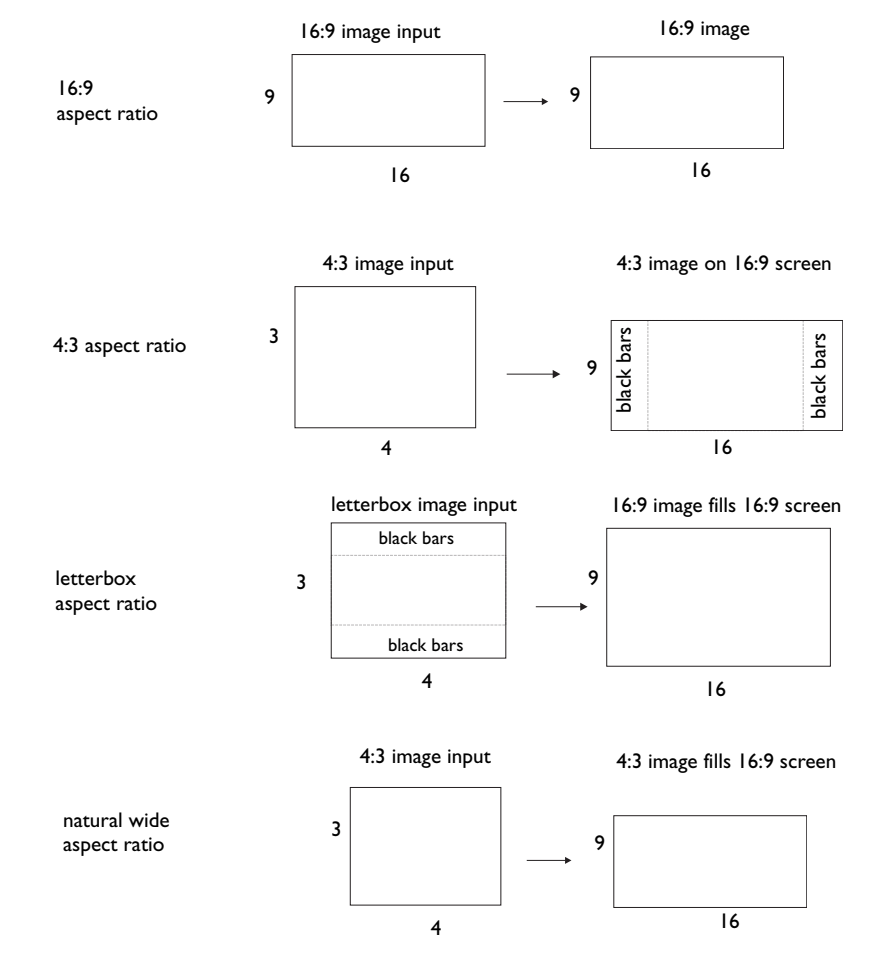

# <span id="page-7-0"></span>**Video connectors**

The first step for connecting video is determining what type of output connectors your video device has. If there is more than one output, select the one with the highest quality. The best quality ranking, with **1** being the highest, is:

- **1** M1-DA/DVI or HDMI (both are digital inputs)
- **2** component /SCART RGB video (RCAs)
- **3** S-video
- **4** composite video (RCA)

If your device has a VGA connector, you can use the M1-DA/DVI connector for a high quality image. Many PC game systems have VGA connectors.

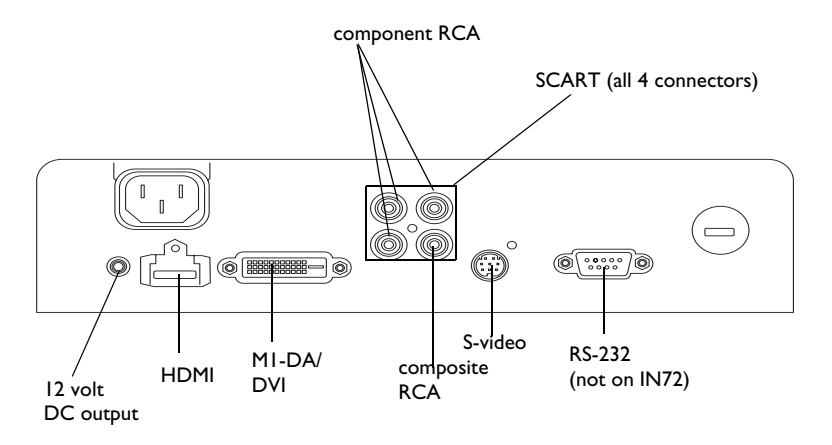

# <span id="page-8-0"></span>**Connecting a video device**

<span id="page-8-6"></span>You can connect video devices such as VCRs, DVD players, camcorders, digital cameras, video game consoles, HDTV receivers, and TV tuners to the projector. Connect the audio from your video device to your stereo system to get sound.

<span id="page-8-5"></span>You can connect the projector to most video devices that can output video. You cannot directly connect the coaxial cable that enters your house from a cable or satellite company, the signal must pass through a tuner first. Examples of tuners are digital cable boxes, VCRs, digital video recorders, and satellite TV boxes. Basically, any device that can change channels is considered a tuner.

A composite video cable is provided with your projector so you can quickly and easily connect a video source to the projector and see the amazing image that is displayed. Once you have determined a more permanent location for your projector, we recommend purchasing higher quality cables in the proper length to get the best image from your particular video equipment. High quality cables optimized for your projector can be purchased from www.infocus.com/store (in select areas) or from your dealer or retailer.

# <span id="page-8-1"></span>**Composite (RCA) video connection**

Plug the composite video cable's yellow connector into the video-out connector on the video device. Plug the other yellow connector into the yellow **Composite** connector on the projector.

# <span id="page-8-2"></span>**S-video connection**

<span id="page-8-7"></span>If your video device uses a round, four-prong S-video connector, plug the S-video cable into the S-video connector on your video device and into the **S-video** connector on the projector.

# <span id="page-8-3"></span>**Component (RCA) connection**

If your device uses component connectors, plug a component video cable with red, green, and blue RCA connectors into the source device's component connectors and the **Component** connectors on the projector.

# <span id="page-8-4"></span>**SCART RGB connection**

SCART (from Syndicat des Constructeurs d'Appareils Radiorécepteurs et Téléviseurs) is a French-originated standard and connector for connecting audio and video equipment to display devices. The video signal is separated into its primary components for brighter, more accurate colors and sharper detail. You must enable this connector in the Source Enable menu to use it, see [page](#page-26-1) 26. You will also need a SCART to 4-RCA adapter to connect to your SCART device.

# <span id="page-9-0"></span>**Digital connections**

The M1-DA/DVI and HDMI (High-Definition Multimedia Interface) connectors are digital and yield the highest quality image. It is common for these signals to be encrypted with HDCP (high-bandwidth digital-content protection). Your new projector ships standard with decryption codes so you can enjoy these high quality, all digital images.

This projector uses the M1-DA connector, which has the following advantages:

- •allows connection to a digital DVI source
- •allows connection to a component source
- •allows connection to an analog computer source
- • carries a USB control signal which allows you to easily update your projector's software as enhancements become available.
- •has output pins that can power accessories.

<span id="page-9-6"></span>The IN76 is an HDTV (High Definition Television) monitor, meaning it has vertical scanning lines of 720 progressive, 1080 interlaced or higher. The IN72 and IN74 are EDTV (Enhanced Definition Television) monitors, meaning they have vertical scanning lines of 480 progressive or higher. HD content can be displayed on an EDTV monitor, the resolution is just less than that of an HDTV.

# <span id="page-9-1"></span>**DVI connection**

<span id="page-9-5"></span>If your video device uses a DVI connector, plug the DVI end of an M1-DA cable into the video-out connector on the video device. This connector may be labeled "To Monitor" on the video device. Plug the M1-DA end of the cable into the **M1-DA/DVI** connector on the projector.

# <span id="page-9-2"></span>**HDMI connection**

HDMI is a standard, uncompressed, all-digital audio/video interface. HDMI provides an interface between sources, such as set-top boxes, DVD players, and receivers and your projector. Plug an HDMI cable into the video-out connector on the video device and into the **HDMI** connector on the projector.

Note that the projector has no audio capabilities, so audio signals transferred through HDMI will not be audible.

# <span id="page-9-3"></span>**Computer connections**

You can connect a computer's VGA connector to the **M1-DA/DVI** input on the projector using an M1-A cable.

# <span id="page-9-4"></span>**RS-232 connections (IN74 and IN76 only)**

<span id="page-9-7"></span>You can control the projector from an LCD control panel or computer by connecting an RS-232 cable to the projector's **Serial control** connector. Specific RS-232 commands can be found in the Service section of our website at**www.infocus.com/support**.

# <span id="page-10-0"></span>**Displaying an image**

<span id="page-10-3"></span>Connect the power cord to the **Power** connector on the back of the projector and to your electrical outlet.

**NOTE**: Always use the power cord that shipped with the projector.

Press the **Power** button on the remote or keypad.

<span id="page-10-2"></span>The LED flashes green and the fans start to run. When the lamp comes on, the start-up screen is displayed and the LED is steady green. It can take a minute for the image to achieve full brightness.

**? No start up screen?** Get help on [page](#page-13-0) 13.

Plug in, connect, and turn on your video device.

The video device's image should appear on the projection screen. If it doesn't, press the **Source** button on the keypad until the image appears.

**? No image?** Try pressing the **Auto Image** button on the remote. Get help on [page](#page-13-0) 13.

# <span id="page-10-1"></span>**Adjusting the image**

Adjust the height of the image by tilting the projector up or down.

Position the projector the desired distance from the screen at a 90 degree angle to the screen.

See [page](#page-5-0) 5 for a table listing screen sizes and distances to the screen.

plug in Power cord

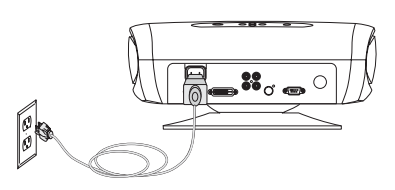

press Power button

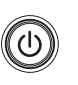

turn on video device

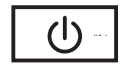

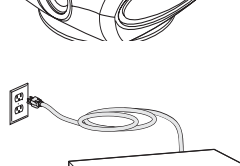

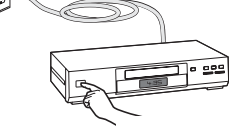

adjust height

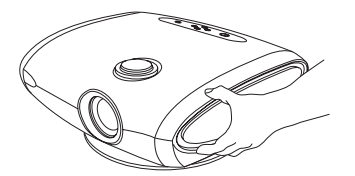

adiust distance

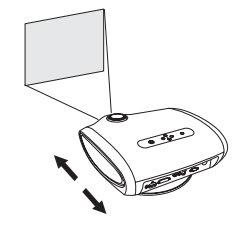

<span id="page-11-1"></span><span id="page-11-0"></span>If the image is not square, adjust the keystone using the Picture menu. See [page](#page-22-1) 22 for details.

<span id="page-11-2"></span>Adjust the volume on your stereo receiver.

Your projector has been factory optimized for very good performance no matter what the source. However, if you wish to make further changes you can optimize the image using onscreen menus. Adjust the Contrast, Brightness, Color, Tint, or Aspect Ratio in the Picture menu. See [page](#page-22-2) 22 for help with the menus and these adjustments.

For Aspect Ratio, keep in mind that DVD players must be configured for 16:9 in order to view the highest quality image. For more information regarding Aspect Ratio, see [page](#page-6-0) 6.

adjust keystone

and focus

adjust zoom (outer ring)

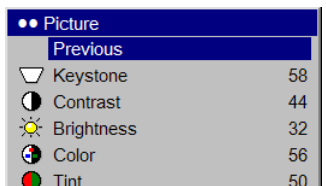

adjust volume

 $\lhd$ 

adjust Picture menu options including Aspect Ratio

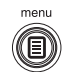

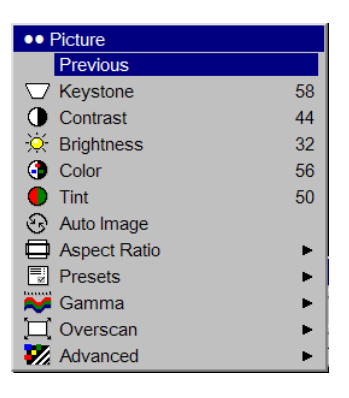

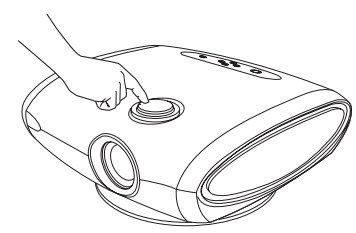

# <span id="page-12-0"></span>**Shutting down the projector**

#### **Power Save**

<span id="page-12-6"></span>The projector also has a Power Save feature that automatically turns the lamp off after no active sources are detected and no user interaction with the projector is performed for 20 minutes. By default, this feature is on. See [page](#page-26-2) 26.

### **Sleep Timer**

The projector also has a sleep timer feature that automatically turns the projector off after 4 hours. See [page](#page-26-2) 26.

### **Turning off the projector**

Press the **Power** button on the remote or keypad to turn the projector off. The lamp turns off and the LED blinks green for one (1) minute while the fans continue to run to cool the lamp. While the LED is blinking green, the projector does not accept any user input. Once the cooling process is complete, the LED lights solid green and you can turn the projector back on, if desired.

**NOTE**: Once the projector has been turned off, you must wait for one (1) minute before turning the projector on again. This allows the lamp to properly cool. The LED lights solid green when the cooling process is complete.

# <span id="page-12-1"></span>**Troubleshooting your setup**

<span id="page-12-8"></span>If your image appears correctly on the screen, skip to the next section. If it does not, troubleshoot the setup.

The LED on top of the projector indicates the state of the projector and can help you troubleshoot.

### **Table 3: LED behavior and meaning**

<span id="page-12-5"></span><span id="page-12-4"></span><span id="page-12-3"></span><span id="page-12-2"></span>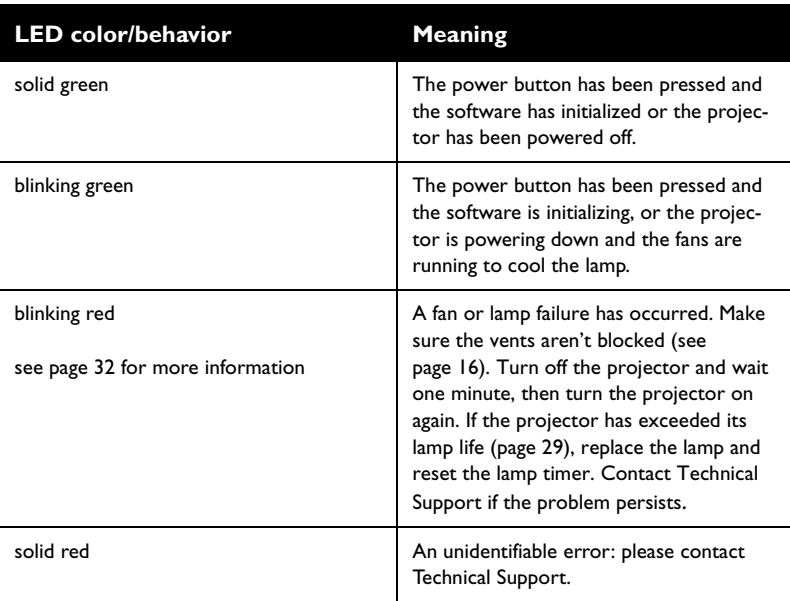

<span id="page-12-7"></span>The following tables show common problems. In some cases, more than one possible solution is provided. Try the solutions in the order they are presented. When the problem is solved, you can skip the additional solutions.

<span id="page-13-0"></span>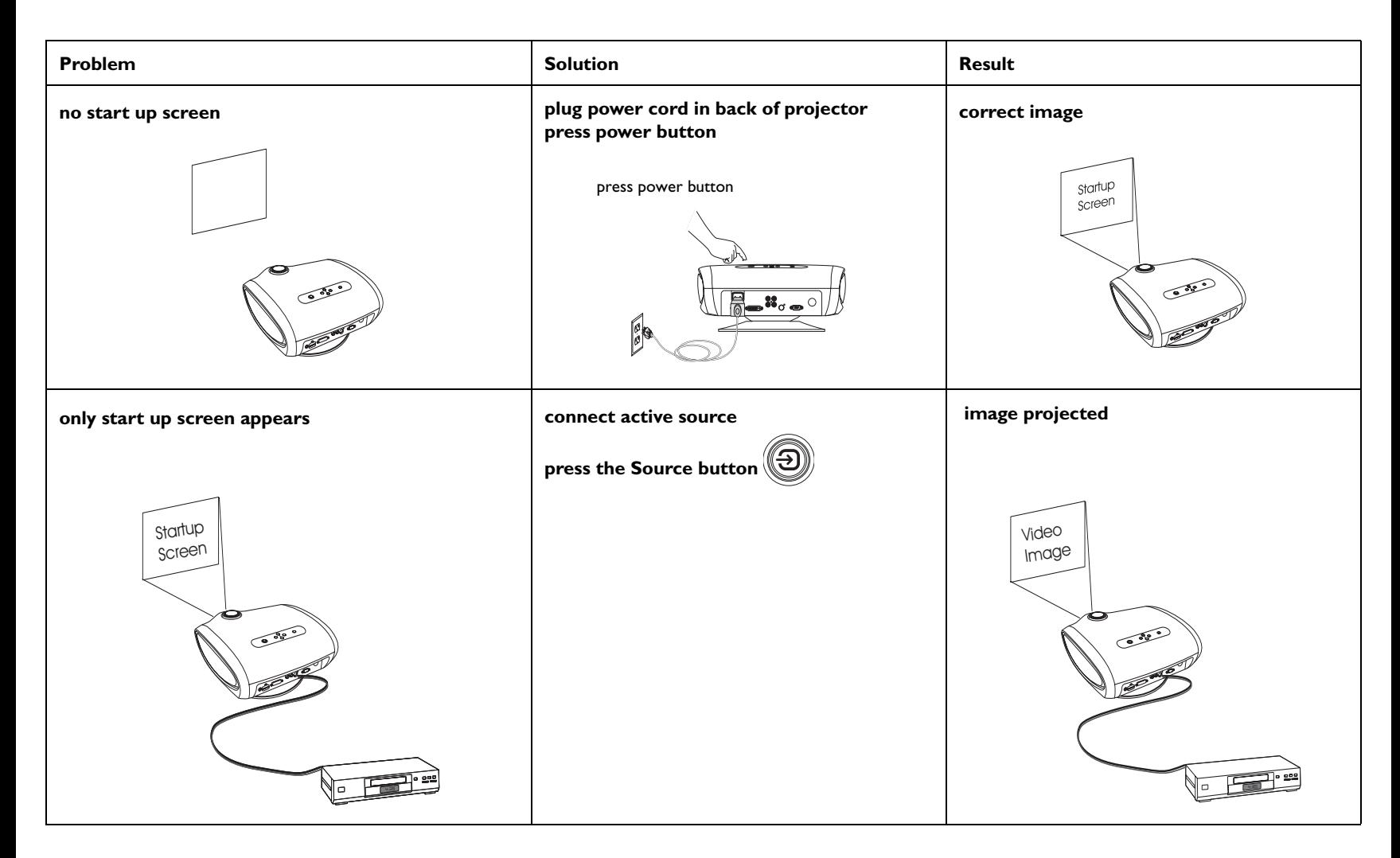

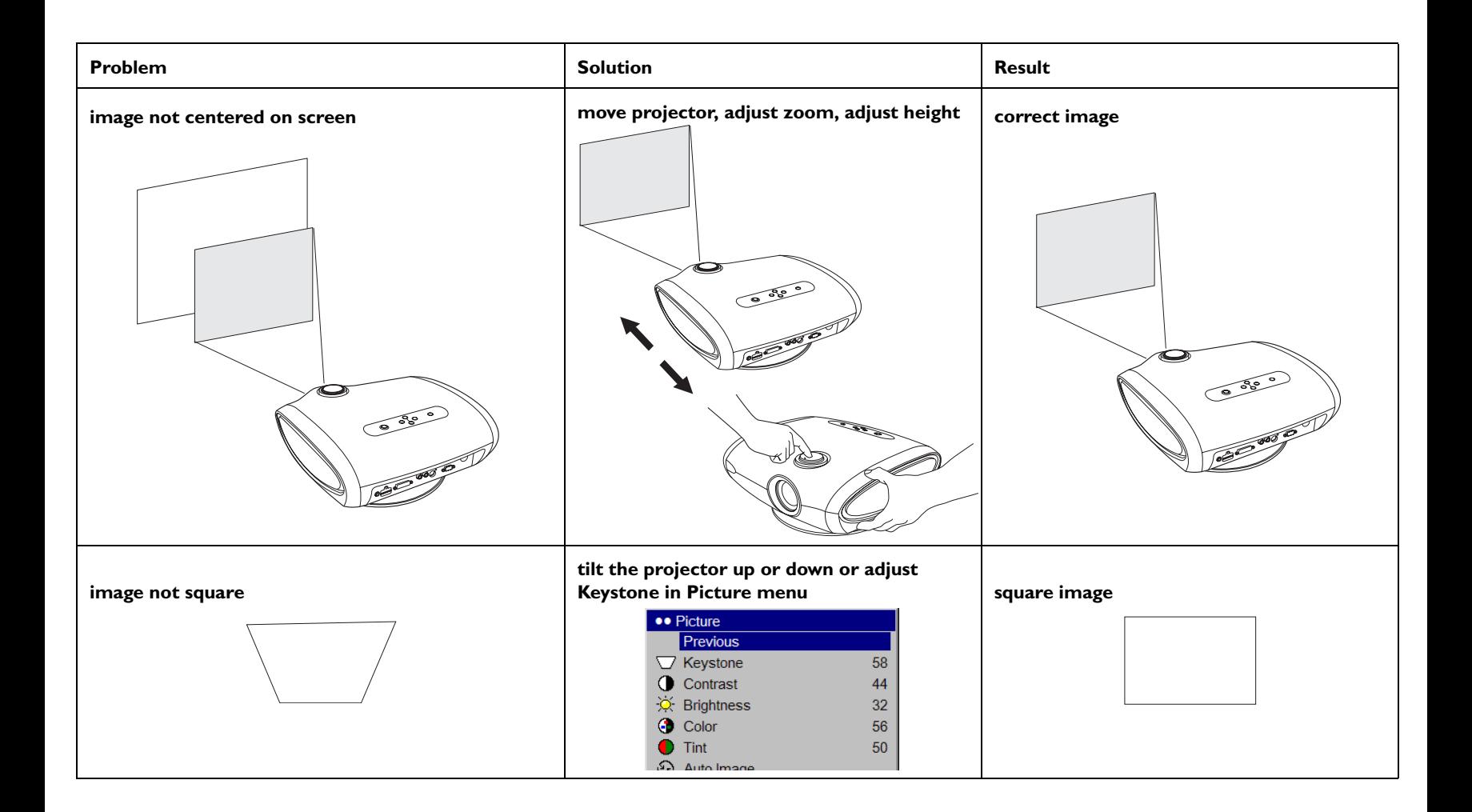

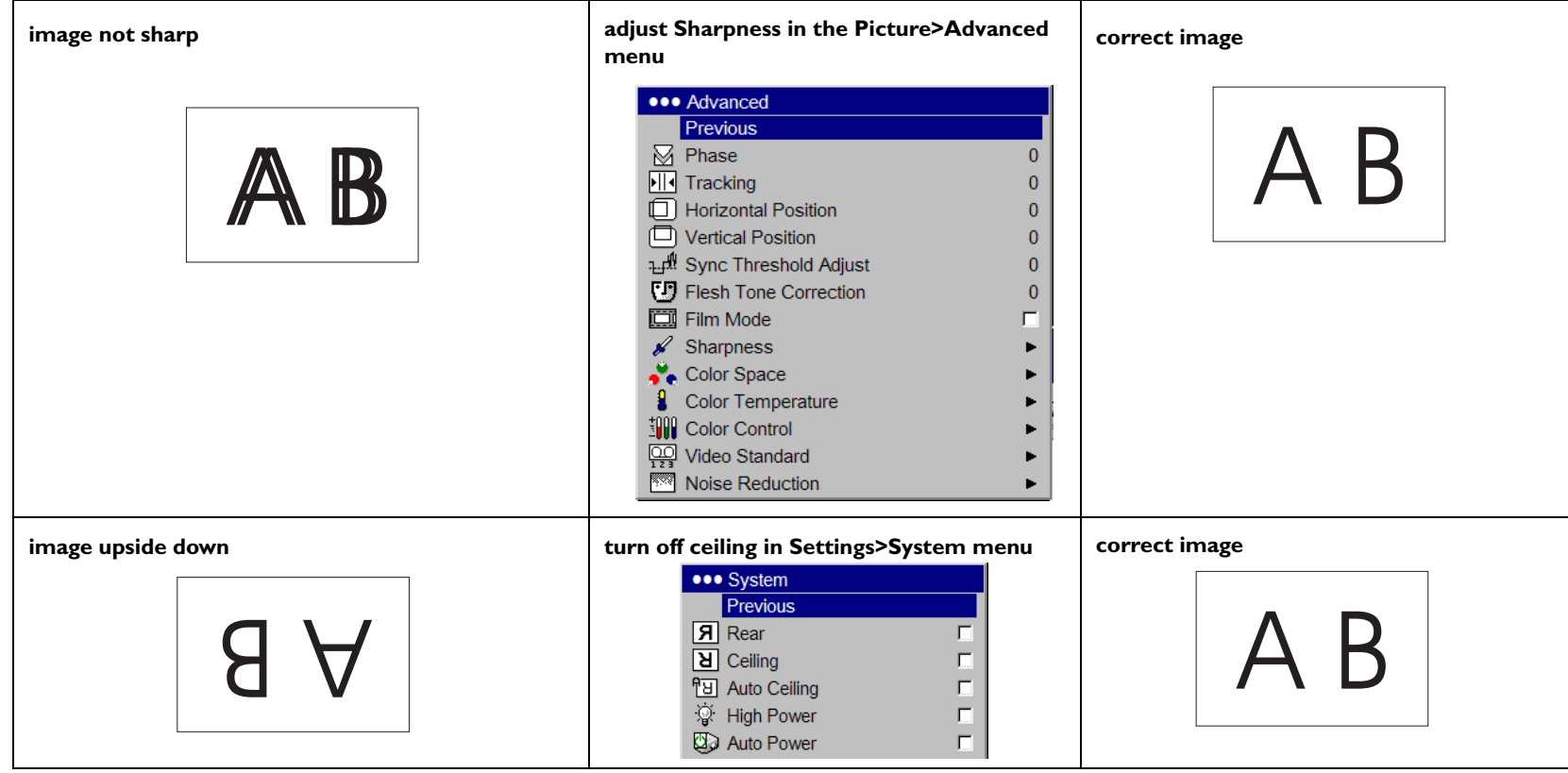

<span id="page-16-0"></span>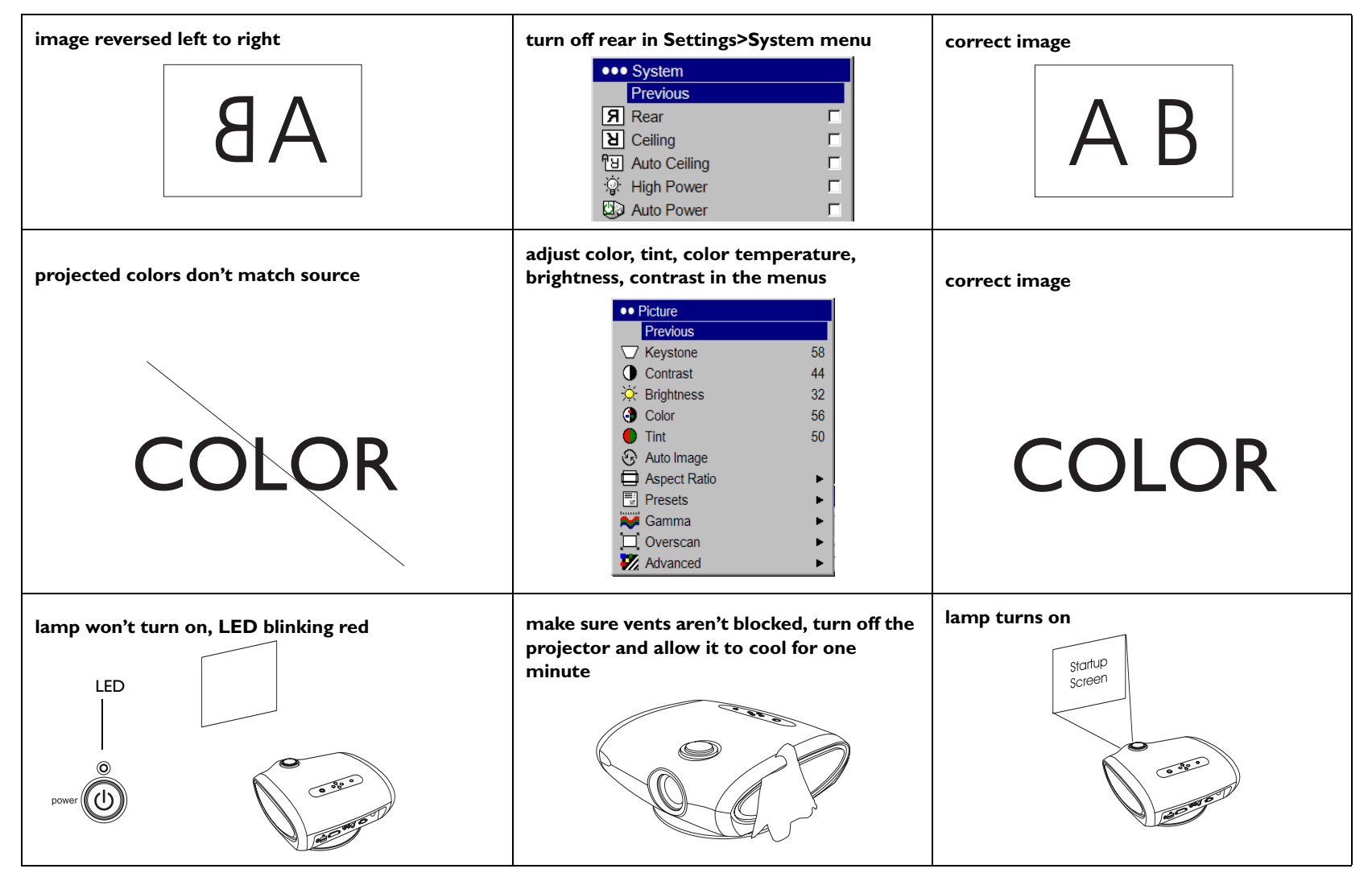

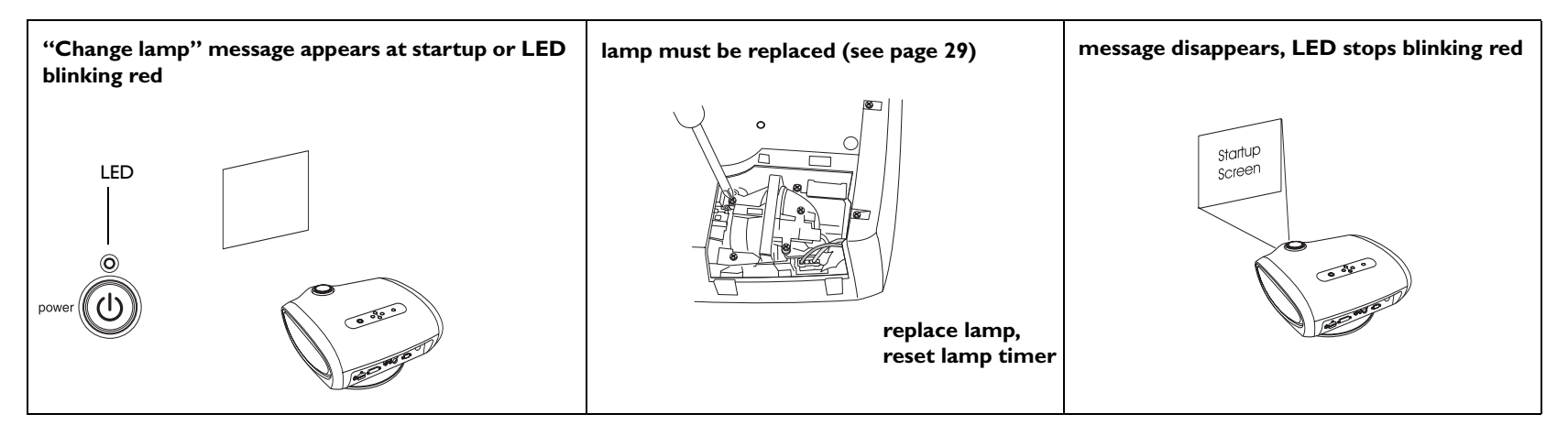

#### <span id="page-17-0"></span>**Still need assistance?**

If you need assistance, visit our website at www.infocus.com or call us. See the User's Guide for support contact information. This product is backed by a limited warranty**.** An extended warranty plan may be purchased from your retailer or dealer.

When sending the projector in for repair, we recommend shipping the unit in its original packing material, or having a professional packaging company pack the unit. Please insure your shipment for its full value.

# <span id="page-18-0"></span>**Using the remote control**

The remote uses two (2) provided AA batteries. They are easily installed by sliding the cover off the remote's back, aligning the + and - ends of the batteries, sliding them into place, and then replacing the cover.

To operate, point the remote at the projection screen or at the front of the projector (not at the video device or computer). The range of optimum operation is up to 30 feet (9.14m).

Press the remote's **Menu** button to open the projector's menu system. Use the arrow buttons to navigate, and the **Select** button to select features and adjust values in the menus. See [page](#page-21-0) 21 for more info on the menus.

The remote also has:

- •**Power** button to turn the projector on and off (see [page](#page-12-0) 12 for shutdown info)
- •backlight button to light the remote's buttons in the dark
- •**Source** buttons to switch among sources (to assign a particular source to a source button, see [page](#page-26-3) 26) and a source toggle
- •**Resize** button to change the Aspect Ratio (see [page](#page-22-3) 22)
- •**Auto Image** button to resynch the projector to the source
- •**Preset** button to select stored settings (see [page](#page-23-0) 23)
- • **Overscan** button to remove noise at the edge of a video image [\(page](#page-25-0) 25)
- • **Custom** button that can be assigned to a special function, like Blank Screen or Freeze (see [page](#page-27-0) 27).
- • **Backlight/Flashlight** button on the underside of the remote. Press this button once to light up the remote, press and hold it to turn on the flashlight.

### **Troubleshooting the remote**

• Make sure the batteries are installed in the proper orientation and are not dead.

• Make sure you're pointing the remote at the front of the projector or at the screen, not at the video device or the computer, and are within the remote range of 30 feet (9.14m).

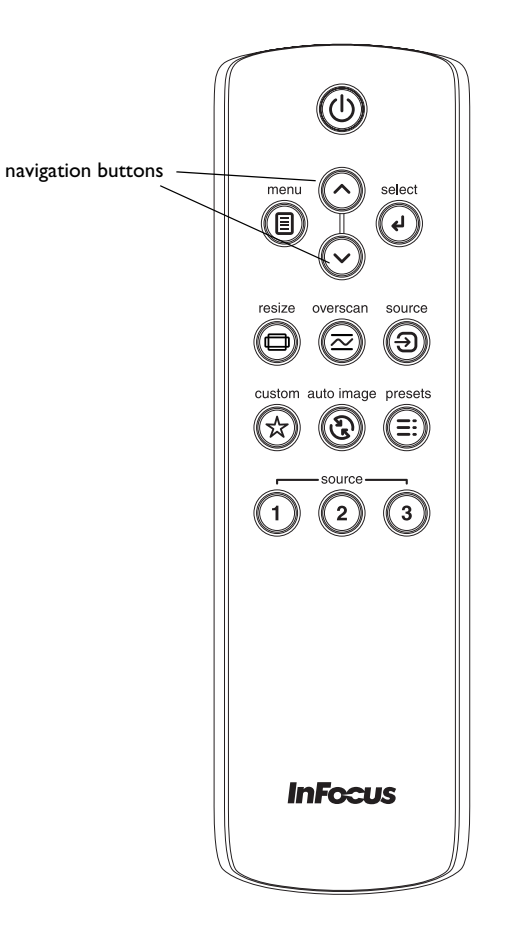

backlight/flashlight button (on underside of remote)

# <span id="page-19-0"></span>**Using the keypad buttons**

Most buttons are described in detail in other sections, but here is an overview of their functions:

**Menu**–opens the on-screen menus ([page](#page-21-0) 21).

**Select**–confirms choices made in the menus [\(page](#page-21-0) 21).

**Up/Down arrows**–navigates to and adjusts settings in the menus ([page](#page-21-0) 21).

**Power**–turns the projector on and off.

**Source**–changes the active source.

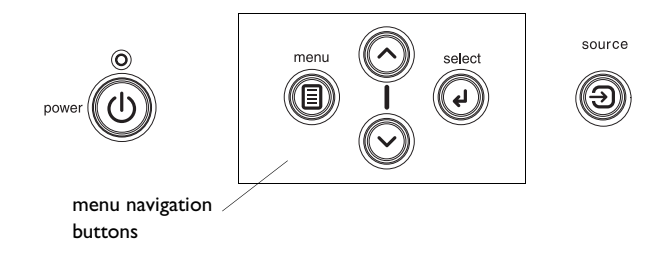

 $\sim$  .

# <span id="page-20-0"></span>**Optimizing video images**

Your projector has been factory optimized for very good performance no matter what the source. However, if you wish to make further changes you can optimize the image using onscreen menus. For general information on using the menus, see [page](#page-21-0) 21.

- • Adjust the Keystone, Contrast, Brightness, Color, or Tint in the Picture menu ([page](#page-22-4) 22).
- •Select a Sharpness setting ([page](#page-24-0) 24).
- •Use the Color Control to adjust the color gain and offset [\(page](#page-25-1) 25).
- •Adjust the Color Temperature. Select a listed value ([page](#page-25-2) 25).
- • Turn on Overscan to remove noise on the edges of the video image [\(page](#page-25-0) 25).
- <span id="page-20-3"></span>• Change the Aspect ratio ([page](#page-22-3) 22). Aspect ratio is the ratio of the image width to image height. TV screens are usually 1.33:1, also known as 4:3. HDTV and most DVDs are 1.78:1, or 16:9 (the projector's default). Choose the option that best fits your input source in the menus, or press the **Resize** button on the remote to cycle through the options. See [page](#page-18-0) 18.
- •Select a specific Color Space. See [page](#page-24-1) 24.
- • Select a different Video Standard. Auto tries to determine the standard of the incoming video. Select a different standard if necessary. See [page](#page-25-3) 25.
- • Make sure your DVD player is set for a 16:9 television. See your DVD player's user's guide for instructions.

# <span id="page-20-1"></span>**Customizing the projector**

<span id="page-20-2"></span>You can customize the projector for your specific setup and needs. See [page](#page-26-0) 26 to [page](#page-28-0) 28 for details on these features.

- •For rear projection, turn rear mode on in the **Settings>System** menu.
- • For ceiling mounted projection, turn ceiling mode on in the **Settings>System** menu.
- •Turn the projector's display messages on and off.
- •Turn on power saving features.
- •Specify blank screen colors and start up logos.
- •Specify the language viewed on the menus.
- •Save settings for the active source as a preset.

# <span id="page-21-0"></span>**Using the menus**

<span id="page-21-1"></span>To open the menus, press the **Menu** button on the keypad or remote. (The menus automatically close after 60 seconds if no buttons are pressed.) The Main menu appears. Use the arrow buttons to move up and down to highlight the desired submenu, then press the **Select** button.

To change a menu setting, highlight it, press **Select**, then use the up and down arrow buttons to adjust the value, select an option using radio buttons, or turn the feature on or off using check boxes. Press **Select** to confirm your changes. Use the arrows to navigate to another setting. When your adjustments are complete, navigate to Previous or Exit, then press **Select** to go to the previous menu; press the **Menu** button at any time to close the menus.

Dots appear before the menu name. The number of dots indicate menu's level, ranging from one (the Main menu) to four (the most nested menus).

<span id="page-21-2"></span>The menus are grouped by usage:

- •The Picture menu provides image adjustments.
- • The Settings menu provides set-up type adjustments that are not changed often.
- • The Source Info menu provides a read-only display of information about the projector and source.

Certain menu items may not be visible or may be grayed depending upon a particular source being connected. Differences are also seen in analog versus digital video sources and interlaced versus progressive sources.

Menu options are grayed out only if the source is selected but no signal is present. For example, if the projector is set to a video source but the source, such as a DVD player, is turned off video menu options are grayed out.

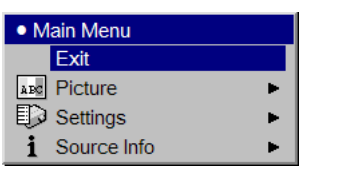

Main menu

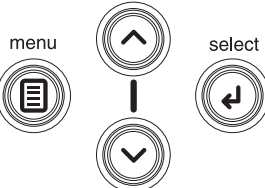

keypad navigation buttons

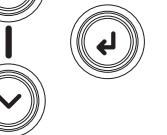

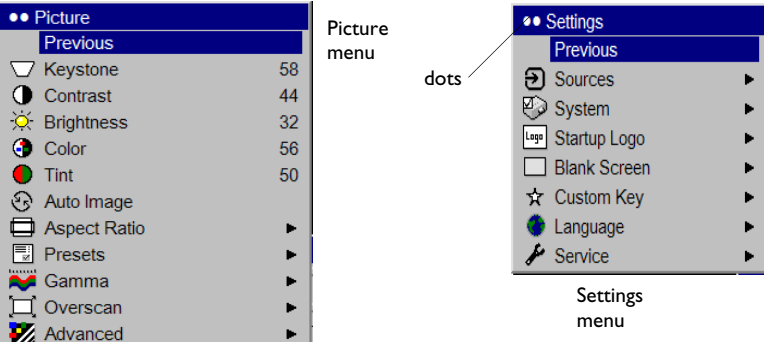

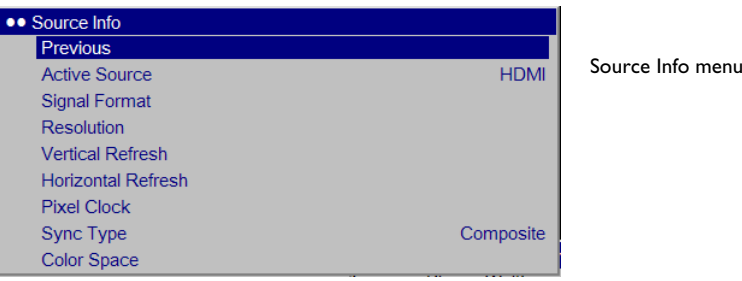

### <span id="page-22-0"></span>**Picture menu**

To adjust the following settings, highlight the setting, press **Select**, use the up and down arrows to adjust the values, then press **Select** to confirm the changes.

<span id="page-22-1"></span>**Keystone**: adjusts the image vertically and makes a squarer image. Tilt the projector up or down to adjust for keystone before using the digital keystone correction in the menu.

<span id="page-22-2"></span>**Contrast**: controls the degree of difference between the lightest and darkest parts of the picture.

<span id="page-22-4"></span>**Brightness**: changes the intensity of the image.

<span id="page-22-5"></span>**Color**: adjusts a video image from black and white to fully saturated color.

<span id="page-22-7"></span>**Tint**: adjusts the red-green color balance in the image of NTSC video images. The tint setting applies to NTSC video sources only.

<span id="page-22-3"></span>**Aspect Ratio**: Aspect ratio is the ratio of the image width to image height. TV screens are usually 4:3. HDTV and most DVDs are 16:9. The projector's default is 16:9. See ["Choosing the aspect ratio" on page](#page-6-0) 6 for more information.

<span id="page-22-6"></span>Select Native to see the unmodified input with no resizing by the projector. Select 16:9 to watch enhanced widescreen DVDs. Select Letterbox to preserve the 16:9 aspect ratio. If you have a 16:9 source and screen, the image fills the screen. If your source is letterboxed, the image is expanded to fill the screen. Select Natural Wide to stretch a 4:3 image to fill the entire 16:9 screen. The center two-thirds of the image is unchanged; the edges of the image are stretched.

For more information regarding Aspect Ratio, see [page](#page-6-0) 6.

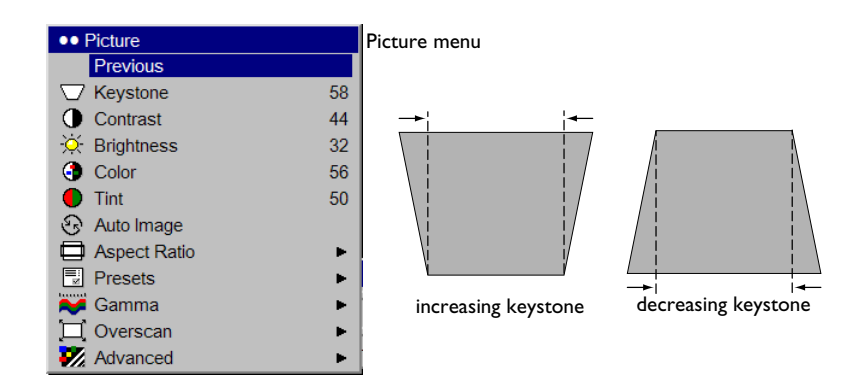

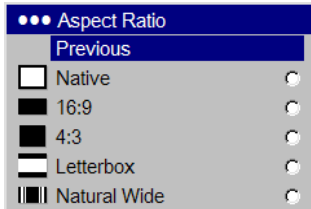

Aspect ratio

<span id="page-23-0"></span>**Presets**: This allows you to customize settings and save the settings to be restored later. To restore the factory default settings, choose Factory Reset in the **Settings>Service** menu.

To set a preset for the current source, adjust the image, select **Save Settings** in the Presets menu, then choose Save User 1, 2, or 3. You can recall these settings in the future by selecting the appropriate user presets. All settings in the Picture menu (except Keystone) are saved and recalled.

<span id="page-23-1"></span>**Gamma**: Gamma tables contain preset intensity configurations optimized for the input source. You can select a gamma table that has been specifically tuned for either film, CRT (Cathode Ray Tube), video, PC, or Bright Room input. (Film input is material originally captured on a film camera, like a movie; video input is material originally captured on a video camera, like a TV show or sporting event.) **White Peaking** increases the brightness of whites that are near 100%.

**NOTE**: Your viewing preferences may vary. Cycle through the gamma options and pick the one you like the best.

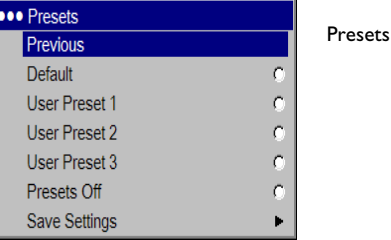

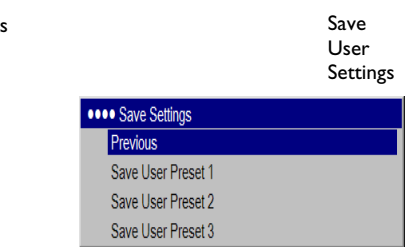

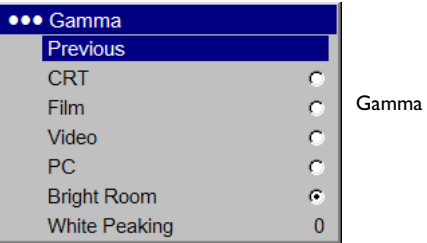

#### <span id="page-24-2"></span>**Advanced menu**

Remember that not all options in the menus are available for all sources/ signals.

<span id="page-24-6"></span>**Phase**: adjusts the horizontal phase of a computer source.

<span id="page-24-8"></span>**Tracking:** adjusts the vertical scan of a computer source.

<span id="page-24-5"></span>**Horizontal/Vertical Position**: adjusts the position of a computer source.

<span id="page-24-7"></span>**Sync Threshold Adjust**: (progressive signals only) If a hardware device, such as a DVD player, is not syncing properly with the projector, adjust this option to help it to sync when connected to the projector.

<span id="page-24-4"></span>**Flesh Tone Correction**: this modifies colors to make the skin complexion better.

<span id="page-24-3"></span>Film Mode: controls deinterlacing and is On by default. When checked, it assumes the incoming signal is film material and optimizes the image accordingly.

<span id="page-24-0"></span>**Sharpness**: (video sources only) changes the clarity of the edges of a video image. Select a sharpness setting.

**Color Space**: This option applies to computer and component video sources. It allows you to select a color space that has been specifically tuned for the input signal. When Auto is selected, the projector automatically determines the standard. To choose a different setting, turn off Auto, then choose RGB for computer sources, choose either REC709 or REC601 for component video sources.

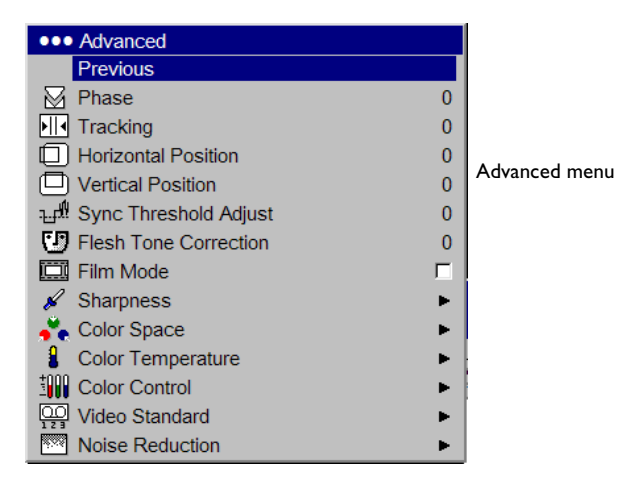

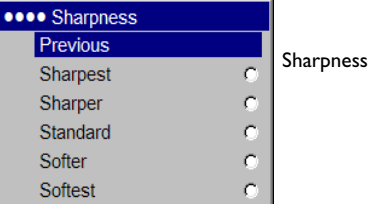

<span id="page-24-1"></span>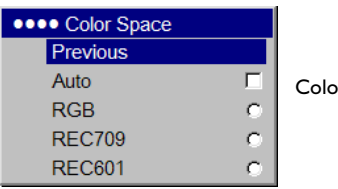

Color Space

<span id="page-25-2"></span>**Color Temperature**: changes the intensity of the colors. Select a value. Native means an uncorrected/unchanged color temperature. Other values change the white point of the colors. 6500K is generally used for film content and 9300K is used for TV video.

**Color Control**: allows you to individually adjust the gain and offset of the red, green, and blue colors. These advanced controls have the same effect as contrast and brightness, but each controls a single color only.

<span id="page-25-3"></span>**Video Standard**: when it is set to Auto, the projector attempts to automatically pick the video standard based on the input signal it receives. (The video standard options may vary depending on your region of the world.) If the projector is unable to detect the correct standard, the colors may not look right or the image may appear "torn." If this happens, manually select a video standard by selecting NTSC, PAL, or SECAM from the Video Standard menu.

<span id="page-25-0"></span>**Overscan**: removes noise around the edges of the video image. Select Zoom to remove the outer 3% of the image and scale the image back up to its original size. Select Crop to remove the outer 3% of the image without rescaling the image.

**Noise Reduction**: adjusts signal noise reduction. Choose Enable then adjust the level. The software determines the differences between successive image frames and averages the changes out to reduce the noise.

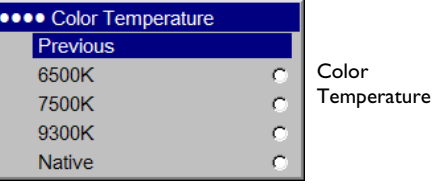

<span id="page-25-1"></span>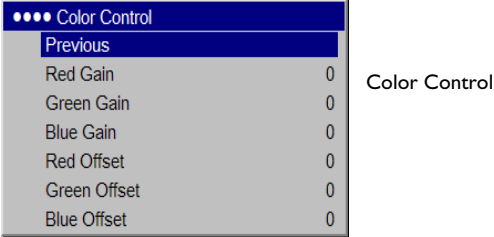

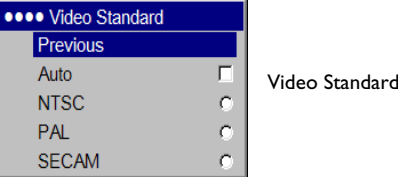

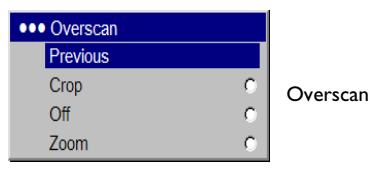

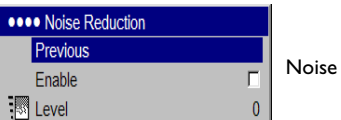

Noise Reduction

### <span id="page-26-0"></span>**Settings menu**

<span id="page-26-3"></span>**Sources:** allows programming of source buttons, enables autosource, and enables the SCART RGB source. When **Autosource** is selected, the **Source Enable** feature indicates which sources the projector attempts to lock onto. You can use the Source Enable feature to eliminate certain sources from this search, which will speed the search. By default, the check boxes for all sources are checked except SCART RGB. Uncheck a source box to eliminate it from the search. When Autosource is not checked, the projector defaults to Component initially, then defaults to whatever the last active source was when the projector was powered down. To display another source, you must manually select one by pressing the **Source** button on the remote or keypad. This cycles through all the sources that are selected in the Source Enable menu.

<span id="page-26-4"></span>The Source 1, 2, and 3 menus in the Sources menu allow you to assign a source to the Source 1, 2, and 3 buttons on the remote. The Source 4 menu selection would apply to the Custom key if that option is chosen in the Custom key menu, see [page](#page-27-1) 27.

<span id="page-26-1"></span>To use the SCART RGB source, you must first select it in the Source Enable menu (the projector cannot automatically detect this source). Enabling SCART will disable Component and Composite sources.

<span id="page-26-2"></span>**System>Rear**: reverses the image so you can project from behind a translucent screen. **Ceiling**: turns the image upside down for ceiling-mounted projection. **Auto Ceiling:** uses an internal sensor to automatically turn on ceiling mount mode if the projector is inverted. **High Power**: maximizes the light output of the lamp. **Auto Power**: When Auto Power is checked, the projector automatically goes into the startup state after the projector receives power. This allows control of ceiling mounted projectors with a wall power switch **Display Messages**: displays status messages (such as "Searching") in the lower-left corner of the screen.**Translucent OSD**: makes the menus translucent. This prevents the image from being completely covered by the menus while you are making image adjustments. **Sleep Timer**: automatically turns off the projector after 4 hours. **Power Save**: automatically turns the lamp off after no signals are detected for 20 minutes. After 10 additional minutes with no signal, the projector powers down. If an active signal is received before the projector powers down, the image is displayed.

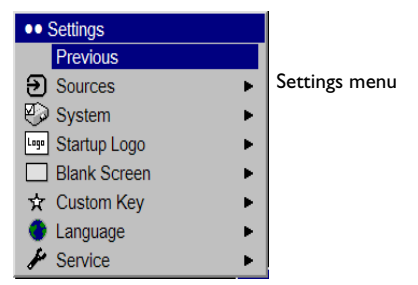

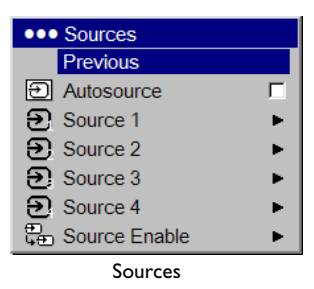

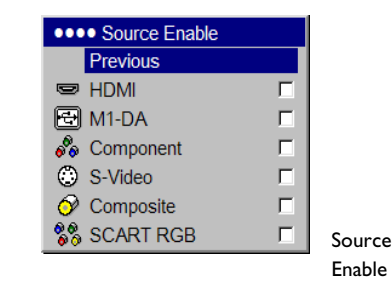

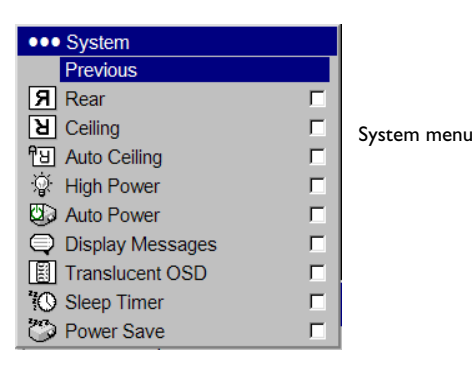

**26**

<span id="page-27-3"></span>**Startup Logo:** allows you to display a blank screen or a custom captured image (IN72 only) instead of the default screen at startup.

To capture a new image, display the image and select Capture New. A message appears. Select Captured in the Startup Logo menu to display your new image. Note that this feature will not work on interlaced signals.

**Blank Screen**: determines what color is displayed when you select Blank Screen in the Startup Logo menu and when no source is displayed.

<span id="page-27-2"></span>**Language**: allows you to select a language for the onscreen display.

<span id="page-27-1"></span>**Custom key:** allows you to assign a different function to the Custom key on the remote, allowing you to quickly and easily use the effect. Highlight an effect and press **Select** to choose a different one.

- <span id="page-27-0"></span>•**Blank Screen**: displays a solid blank image.
- •**Freeze:** takes a snapshot of the projected image. If you're watching video, the source video continues to run but the image is frozen.
- •**Source Info**: the default effect. It opens a window with projector and source information.
- •**Service Info:** opens the Service info window.
- •**Source 4**: selects source 4 (by default, Source 4 is the Composite input). This gives you 4 direct source options on the remote. See [page](#page-26-4) 26.

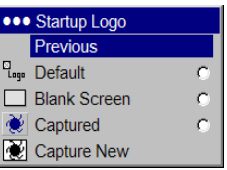

Startup Logo

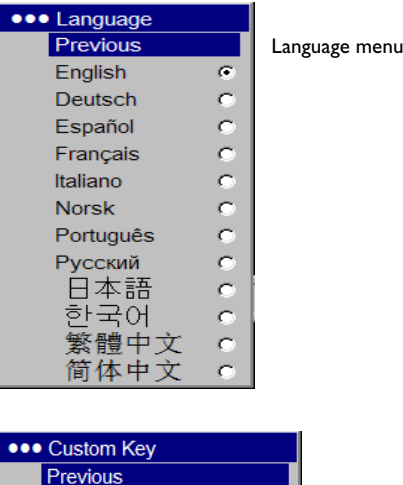

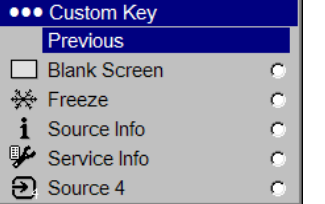

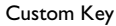

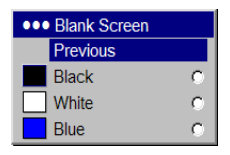

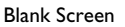

<span id="page-28-2"></span>**Service**: To use these features, highlight them and press **Select**.

**Factory Reset**: restores all settings to their default.

<span id="page-28-1"></span>**Reset Lamp hours**: resets the lamp hours used counter in the Service Info menu to zero. Do this only after changing the lamp.

**Test Pattern**: displays a test pattern. To display test patterns, first you must assign Blank Screen to the Custom key ([page](#page-27-0) 27), then click the Test pattern check box in the Service menu to turn the option on, exit the menus, then press the **Custom** button on the remote. To select the patterns, use the up/down arrows on the remote or keypad. To exit the test patterns, press the **Custom** button.

**Blue Only**: turns off the Red and Green portions of the input, allowing you to properly adjust the color balance with a SMPTE color bar pattern.

<span id="page-28-3"></span>**HDMI DDC**: turns off the EDID extension. Some graphic cards cannot recognize the projector's EDID. Uncheck this box if you have trouble using HDMI or DVI sources.

**Service Info**: provides information about the projector's software, serial number, and lamp.

<span id="page-28-4"></span>**Service Code:** only used by authorized service personnel.

<span id="page-28-0"></span>**Source Info**: provides information about the active source.

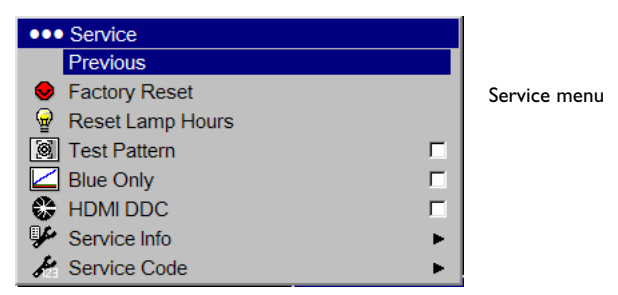

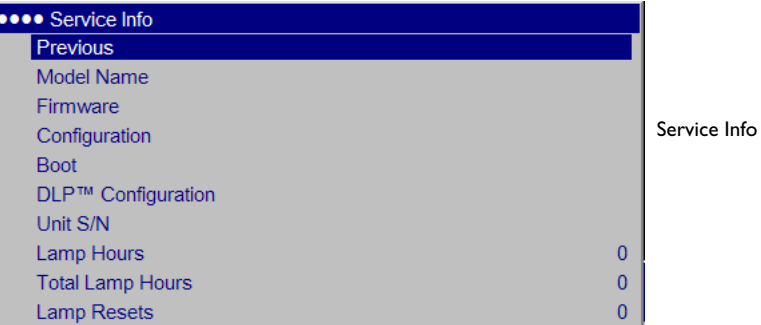

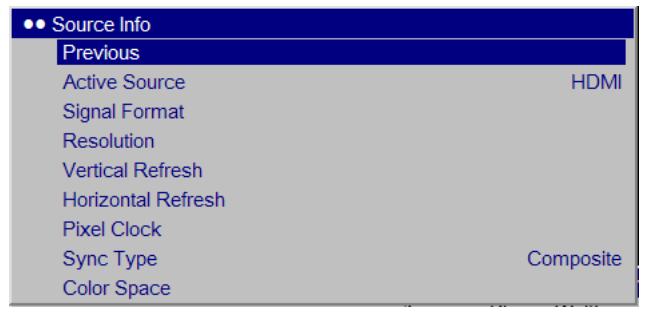

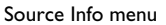

# <span id="page-29-0"></span>**Maintenance**

### <span id="page-29-1"></span>**Cleaning the lens**

**1** Apply a non-abrasive camera lens cleaner to a soft, dry cloth.

- Avoid using an excessive amount of cleaner, and don't apply the cleaner directly to the lens. Abrasive cleaners, solvents or other harsh chemicals might scratch the lens.
- **2** Lightly wipe the cleaning cloth over the lens in a circular motion.

# <span id="page-29-2"></span>**Replacing the projection lamp**

The lamp hours timer in the Service Info menu counts the number of hours the lamp has been in use. Twenty hours before the lamp life expires, a message appears on the screen at startup indicating that you should change the lamp. The LED on top of the projector also blinks red twice to indicate that the lamp should be changed.

<span id="page-29-4"></span>**NOTE**: You can order new lamp housings from www.infocus.com (in select areas), your retailer or your dealer. Use only a replacement lamp with the same type and rating as the original lamp.

- **1** Turn off the projector and unplug the power cord. If ceiling mounted, disconnect all cables and detach the projector from the ceiling mount.
- **2** Wait 60 minutes to allow the projector to cool thoroughly.
- **3** Turn the projector upside down on a soft cloth so that the lamp door is facing you. Remove the base or ceiling mount plate, if attached, by removing the 3 screws.

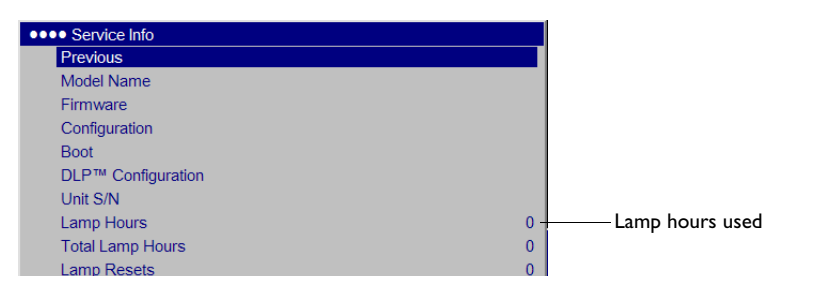

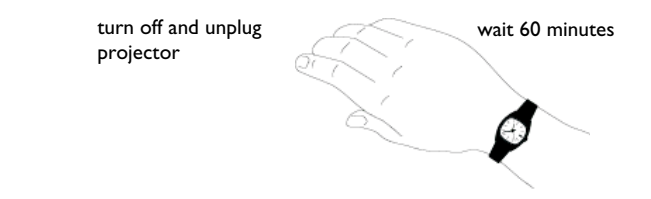

<span id="page-29-3"></span>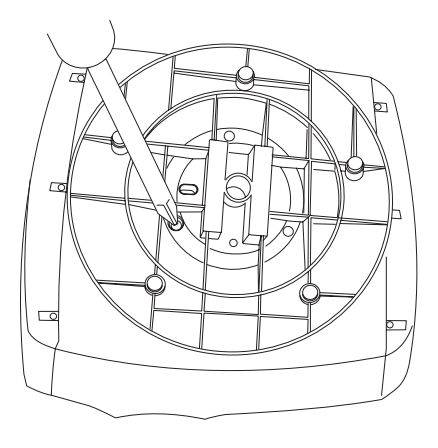

- **4** Push the 2 tabs on the lamp door toward the front of the projector and lift the lamp door off.
- **5** Loosen the three captive screws that attach the lamp housing to the projector.
- **6** Detach the lamp connector from the projector by depressing the locking tab on the connector and lightly pulling it free.

#### **WARNING**:

To avoid burns, allow the projector to cool for at least 60 minutes before you replace the lamp*.*

Be extremely careful when removing the lamp housing. In the unlikely event that the bulb ruptures, small glass fragments may be generated. The lamp housing is designed to contain these fragments, but use caution when removing the lamp housing. Before replacing the lamp, clean the lamp compartment and dispose of cleaning materials. Wash hands after lamp replacement. This product has a lamp which contains a very small amount of mercury. Dispose of it as required by local, state or federal ordinances and regulations. For more information see **www.eiae.org**.

- **7** Carefully remove the lamp housing. Dispose of the lamp in an environmentally proper manner.
- **8** Install the new lamp housing and tighten the screws.
- **9** Re-attach the lamp connector to the projector. The locking tab should engage when the connector is fully plugged in.

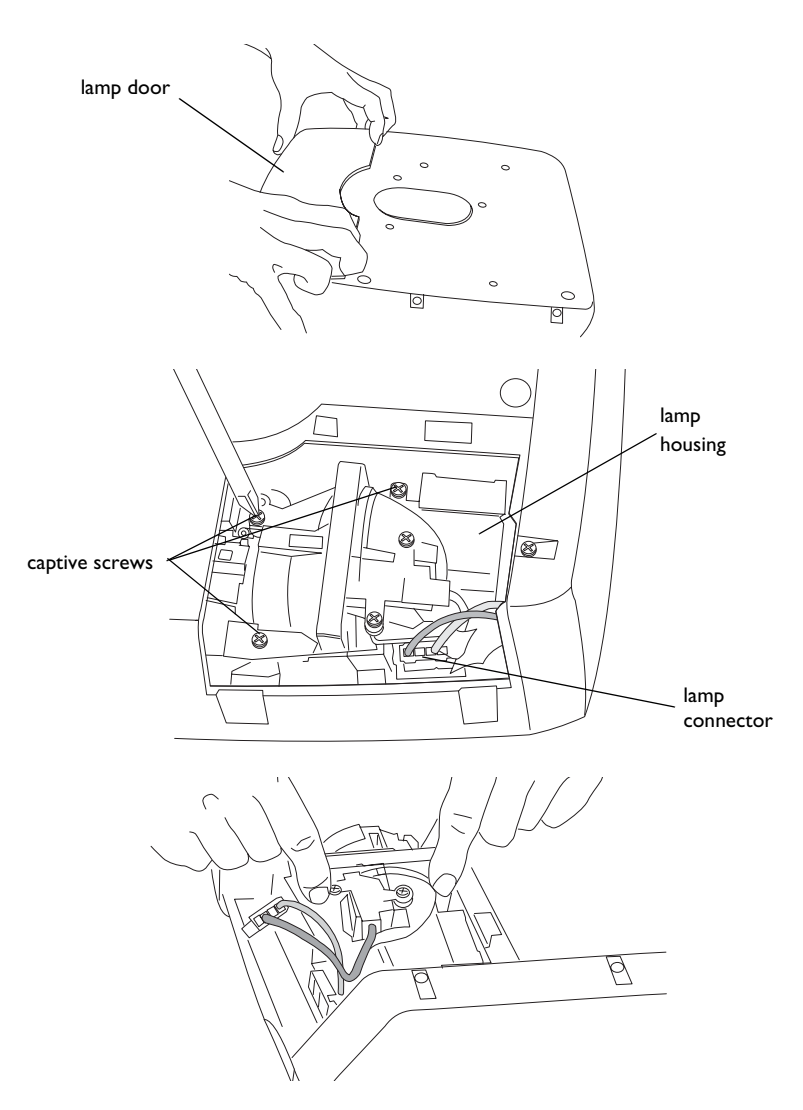

- Replace the lamp door.
- Replace the base or ceiling mount plate, if necessary.
- Plug in the power cord and press the **Power** button on the remote or keypad to turn the projector back on.
- To reset the lamp hour timer, navigate to the **Settings>Service** menu and select **Reset Lamp Hours**. See [page](#page-28-1) 28 for details.

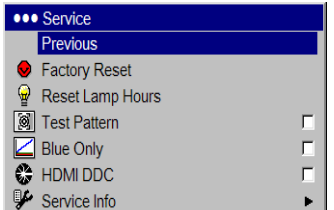

Service menu

# <span id="page-32-0"></span>**Appendix**

### <span id="page-32-1"></span>**Red LED behavior and projector errors**

If the projector is not functioning properly and the LED is blinking red, consult **Table 4** to determine a possible cause. There are two-second pauses between the blinking cycles. Visit our website for more details on the red LED error codes.

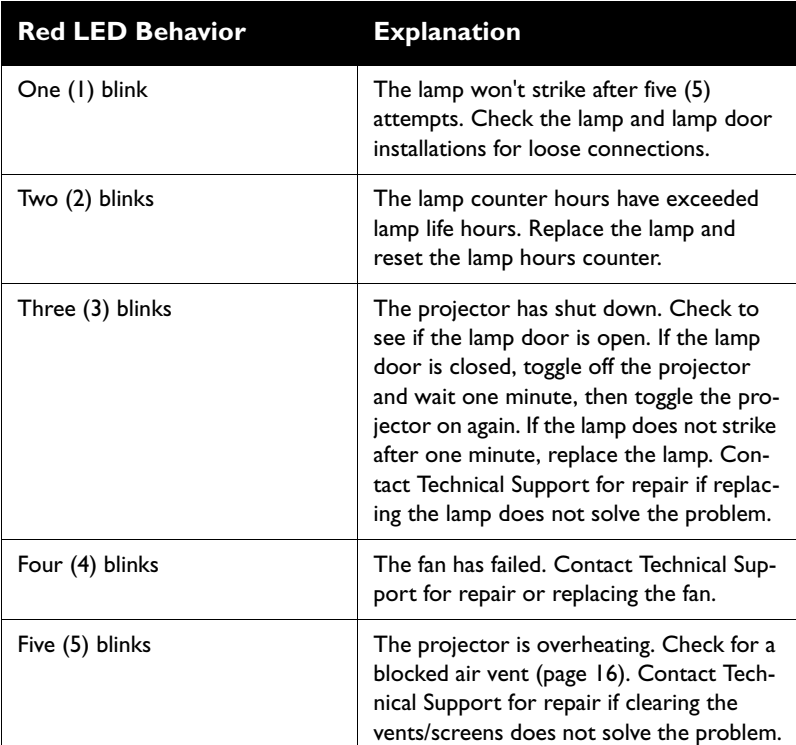

### **Table 4: LED Behavior**

### **Remote control discrete codes**

You can use these codes to program another remote to learn the projector's remote functions.

To activate discrete mode, press and hold the **Custom** button on the remote for 10 seconds. The back light blinks twice when discrete mode is entered. The remote buttons are now remapped to new functions as listed below. To return to normal remote mode, press and hold the **Custom** button on the remote for 10 seconds. The remote also returns to normal mode automatically if no activity is detected for 2 minutes.

### **Table 5: Remote control discrete codes**

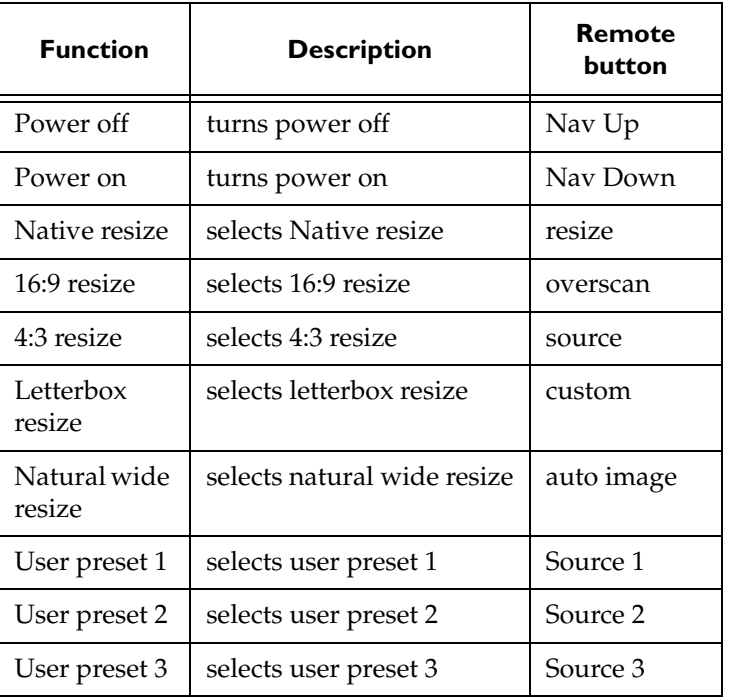

# <span id="page-34-0"></span>**Projector dimensions for ceiling mount installations**

All values in millimeters (mm).

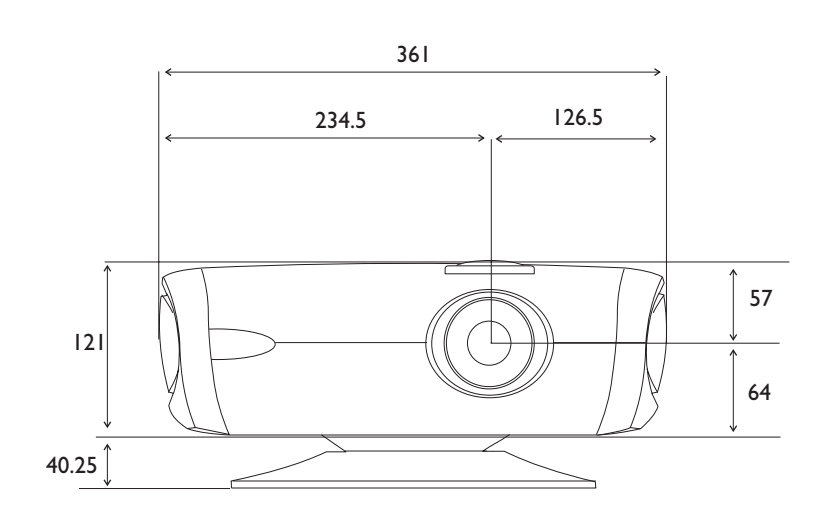

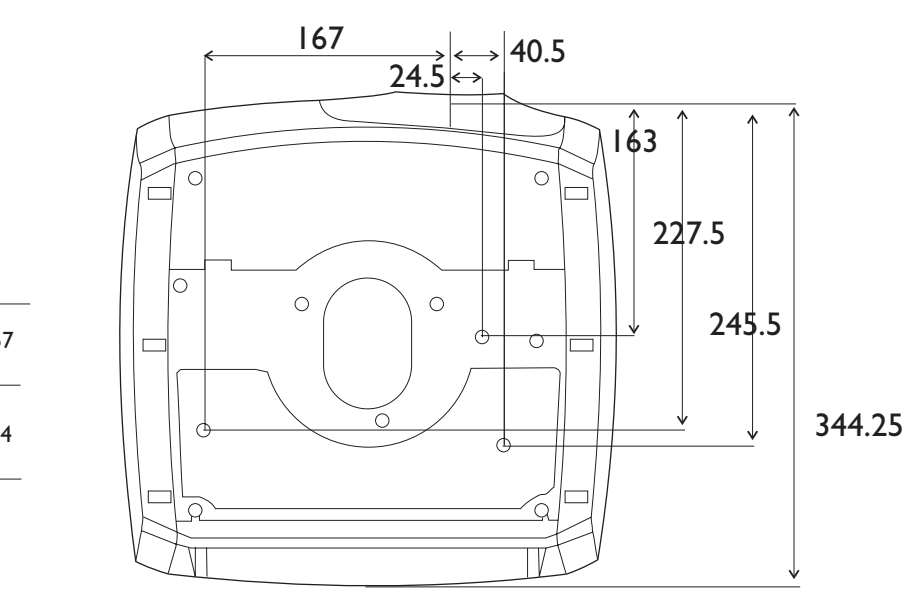

# <span id="page-35-0"></span>**Supported video formats**

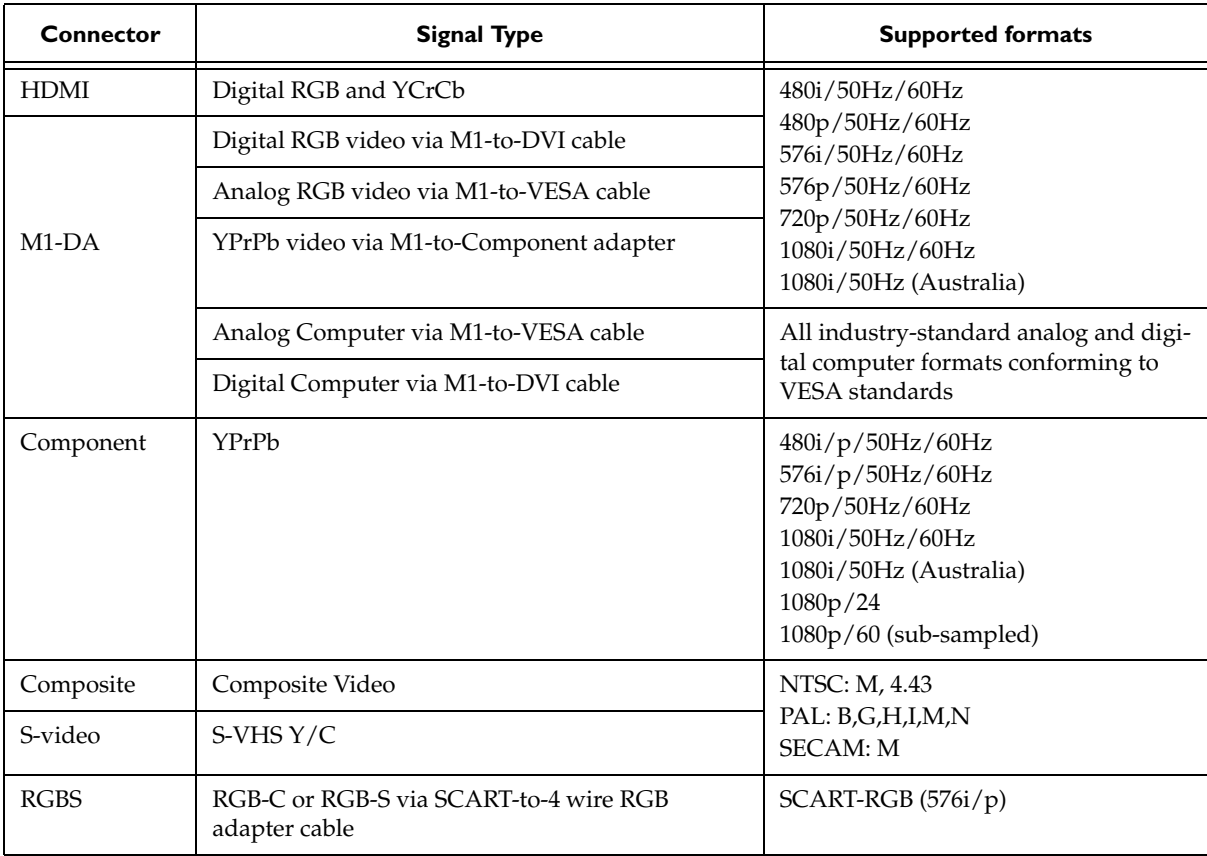

# <span id="page-36-0"></span>**RS-232 terminal specifications for IN74 and IN76**

### **Communication configuration**

To control the projector from an LCD control panel, connect an RS-232 cable to the serial control connector on the projector and set your computer's serial port settings to match this communication configuration:

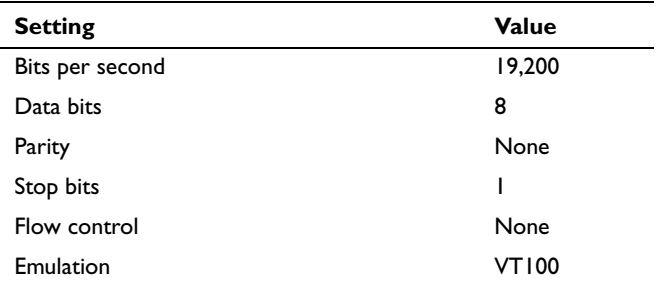

### **Command format**

All commands consist of 3 alpha characters followed by a request, all enclosed in parentheses. The request can be a read request (indicated by a "?") or a write request (indicated by 1 to 4 ASCII digits).

A read request format: (AAA?) where

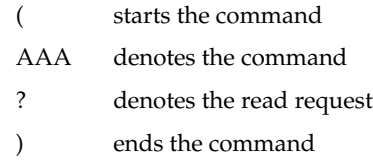

A read command returns the range and the current setting, for example:

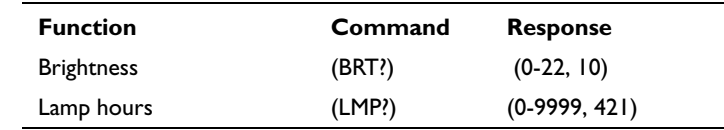

A write request example: (AAA####) where

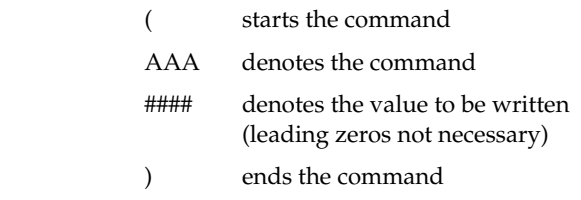

Some commands have ranges, while others are absolute. If a number greater than the maximum range is received, it is automatically set to the maximum number for that function. If a command is received that is not understood, a "?" is returned. With absolute settings, "0" is off, 1-9999 is on. The one exception is the Power command, where 0 is off and 1 is on.

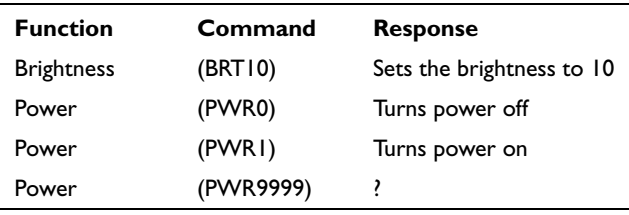

<span id="page-37-0"></span>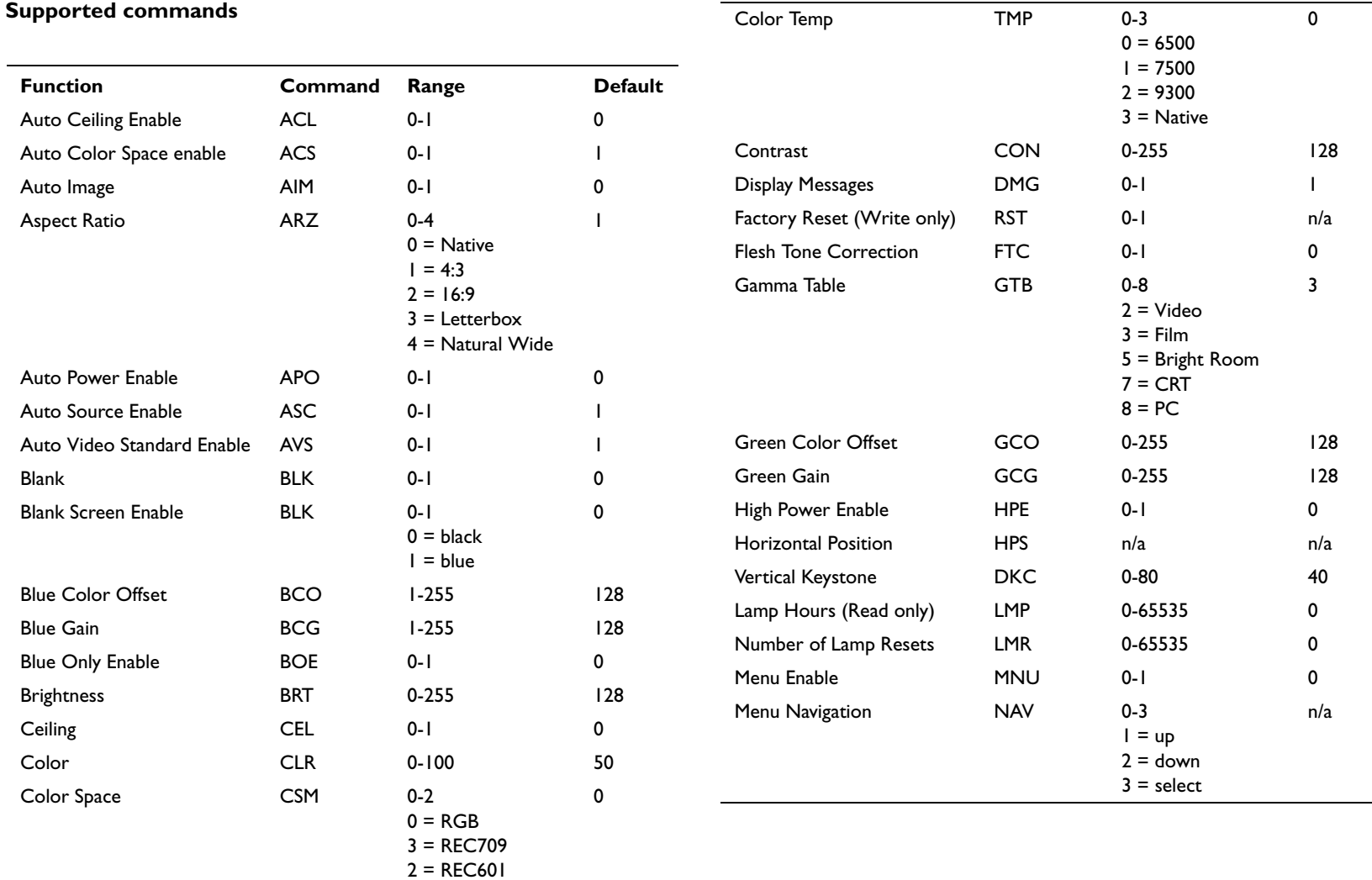

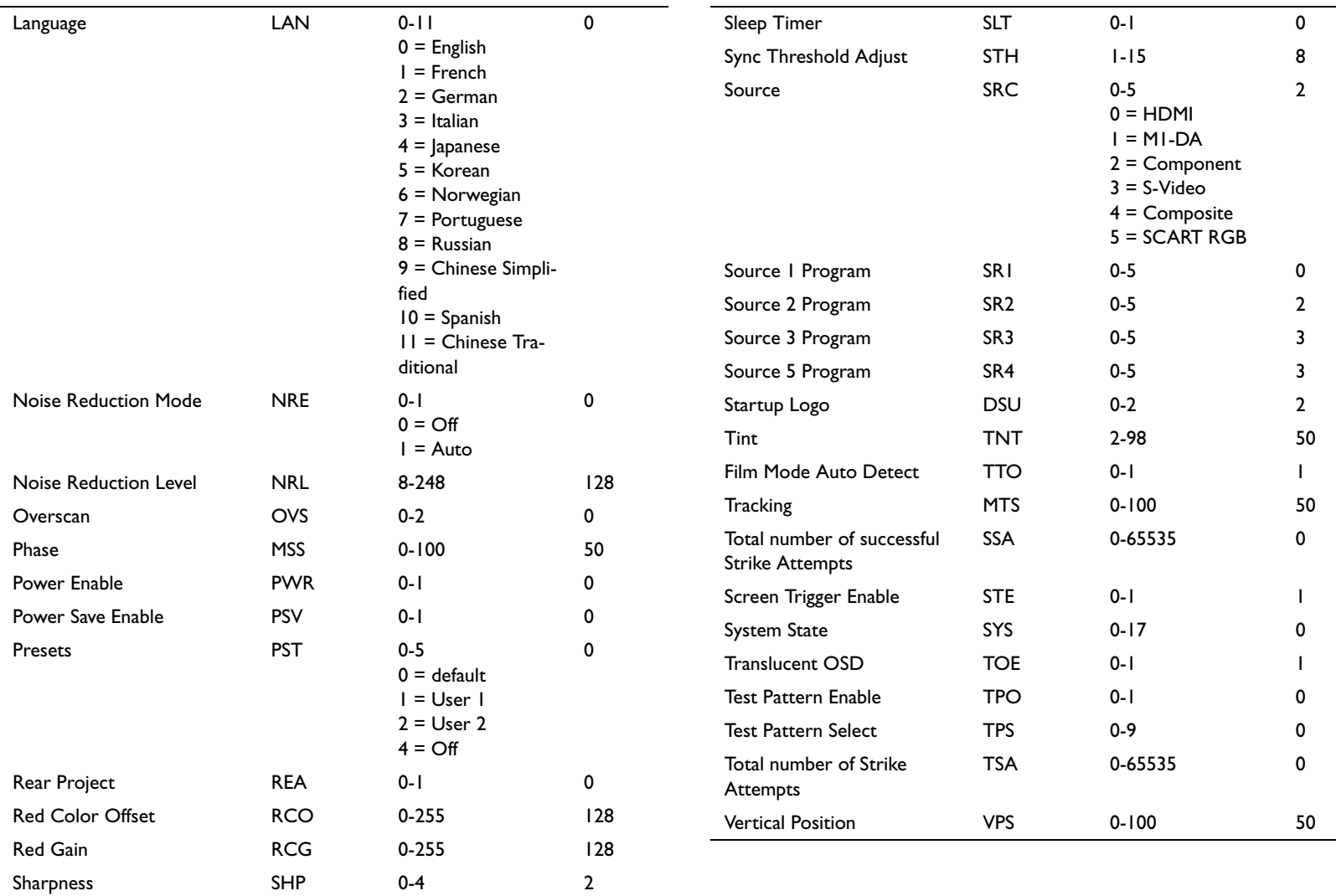

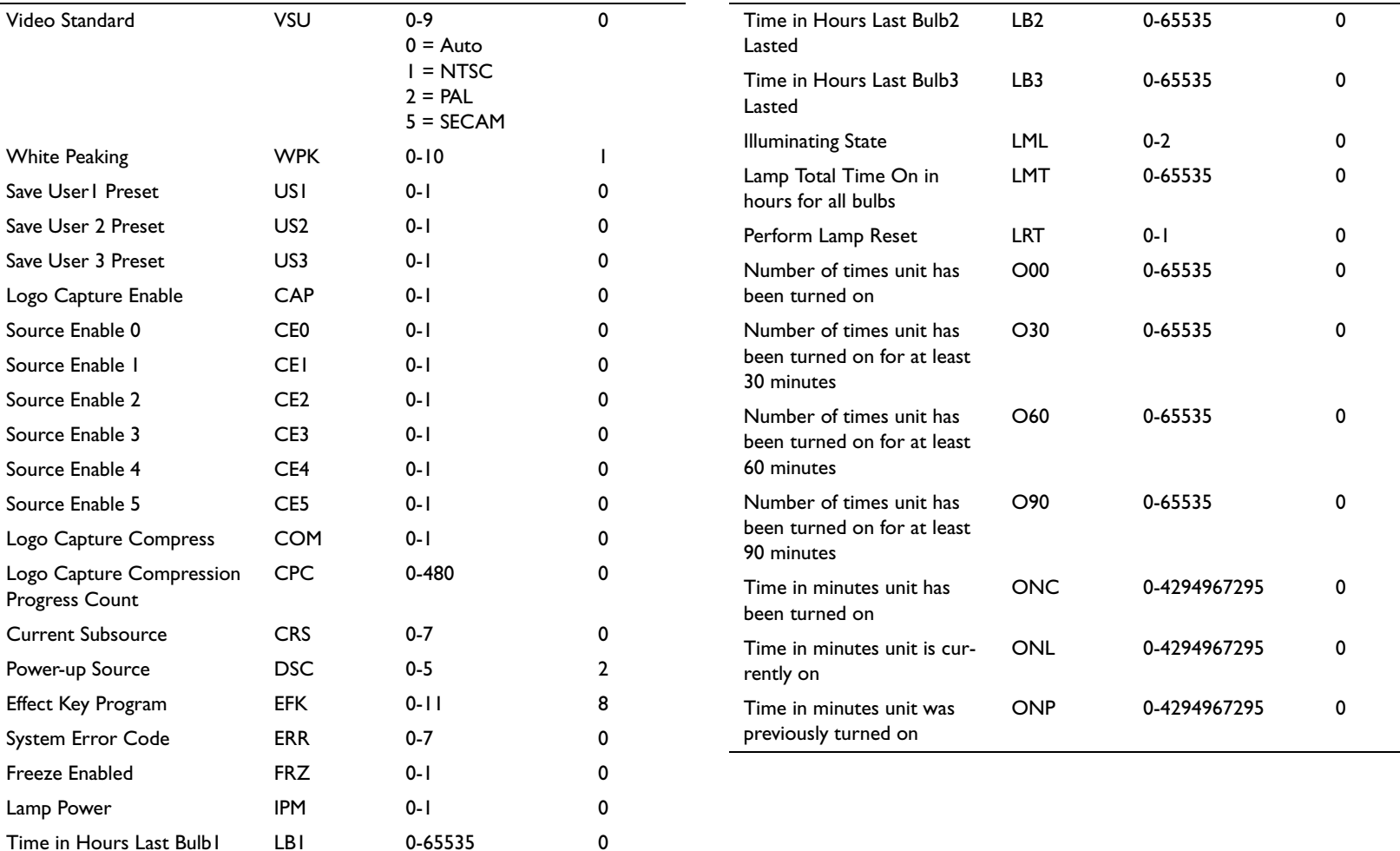

Lasted

 $\blacksquare$ 

### **INDEX**

#### **A**

[Advanced menu 24](#page-24-2)aspec[t ratio 22](#page-22-3) [Autosource 26](#page-26-3)

#### **B**[blinking green 12](#page-12-2)

[blinking red 12](#page-12-3) [Brightness 22](#page-22-4) **C**[cable box 8](#page-8-5)[CLI commands 37](#page-37-0)[Color 22](#page-22-5)[Color Control 25](#page-25-1)[Color Space 25](#page-25-2) [Color Temperature 25](#page-25-2) [command line interface commands 37](#page-37-0)connecting [componen](#page-8-3)t 8 [compos](#page-8-1)ite 8 [compu](#page-9-3)ters 9 [digital components 9](#page-9-0) [HDMI components 9](#page-9-2) [RS-232 9](#page-9-4)[SCART 8](#page-8-4)[S-video 8](#page-8-2)[video device 8](#page-8-0)[contacting InFocus 17](#page-17-0) [Contrast 22](#page-22-2)[Custom key 23](#page-23-0) [customer service contact information 17](#page-17-0)[customizing the projector 20](#page-20-2)

#### **D**

[dimensions of projector 34](#page-34-0) [Display Messages 26](#page-26-2) [DVDs 22](#page-22-3)[DVI connector 4,](#page-4-0) [9](#page-9-5)

#### **E**

[EDTV 9](#page-9-6)

#### **F**

[Factory Reset 28](#page-28-2) [Film mode 24](#page-24-3)[Flesh tone correction 24](#page-24-4)[focus 11](#page-11-0)**H**[HDMI 4,](#page-4-1) [9,](#page-9-2) [28](#page-28-3) [HDTV 8,](#page-8-6) [9,](#page-9-6) [20,](#page-20-3) [22](#page-22-3) [Horizontal 24](#page-24-5)**I**image [focus 11](#page-11-0)[size 5](#page-5-1)[zoom 11](#page-11-0)**K**[keypad buttons 19](#page-19-0) [keystone adjustment 11](#page-11-1)

### **L**

[lamp replacement 29](#page-29-4) [Language 27](#page-27-2) LED[blinking green 12](#page-12-2) [solid green 12](#page-12-4) [LED behavior 10,](#page-10-2) [12,](#page-12-5) [32](#page-32-1) [Letterbox 22](#page-22-6)[logo 27](#page-27-3) **M**

[maintaining the projector 29](#page-29-0) [Menu button 21](#page-21-1)[menu usage](#page-21-2) 21

#### **P**

[Phase 24](#page-24-6)[Picture menu 22](#page-22-0)[power cor](#page-10-3)d 10 [Power Save 12,](#page-12-6) [26](#page-26-2) [prese](#page-23-0)ts 23 [projection distance 5](#page-5-1) projector [connecting video devices 8](#page-8-0) [customization 20](#page-20-2)[dimensions 34](#page-34-0)[keypad buttons 19](#page-19-0) [maintenance 29](#page-29-0)pos[itioning 5](#page-5-2) [remote control 18](#page-18-0)[setting up 5](#page-5-2) [troubleshooting problems 12](#page-12-1)

#### **R**

[Rear 26](#page-26-2)[Red LED behavior 32](#page-32-1)reg[istering your projector 3](#page-3-1) [remote control 18](#page-18-0) rep[lacing the lamp 29](#page-29-4) RS-232 [connecting 9](#page-9-7) spec[ifications 36](#page-36-0)

#### **S**

[SCART 8,](#page-8-4) [26](#page-26-3) [serial connection 9,](#page-9-7) [36](#page-36-0) [Service 28](#page-28-4)[Service Code 28](#page-28-4)[Settings menu 26](#page-26-0) [sharpness 24](#page-24-0) [solid green 12](#page-12-4) [solid red 12](#page-12-7)[Startup Logo 27](#page-27-3) [S-video connector 8](#page-8-7)[Sync Threshhold Adjust 24](#page-24-7) [System 26](#page-26-2) **T**[Tint 22](#page-22-7)[Tracking 24](#page-24-8) [troubleshooting 12](#page-12-8) [TV tuner 8](#page-8-5)**V**[Vertical 24](#page-24-5)[Video Standard 25](#page-25-3)[volume adjustment 11](#page-11-2) **W**[White Peaking 23](#page-23-1) **Z**[zoom 11](#page-11-0)